# **Latitude 5530**

Setup und technische Daten

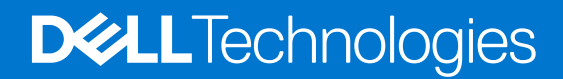

Hinweise, Vorsichtshinweise und Warnungen

**ANMERKUNG:** Eine ANMERKUNG macht auf wichtige Informationen aufmerksam, mit denen Sie Ihr Produkt besser einsetzen können.

**VORSICHT: Ein VORSICHTSHINWEIS warnt vor möglichen Beschädigungen der Hardware oder vor Datenverlust und zeigt, wie diese vermieden werden können.**

**WARNUNG: Mit WARNUNG wird auf eine potenziell gefährliche Situation hingewiesen, die zu Sachschäden, Verletzungen oder zum Tod führen kann.**

© 2022 Dell Inc. oder ihre Tochtergesellschaften. Alle Rechte vorbehalten. Dell, EMC und andere Marken sind Marken von Dell Inc. oder Tochterunternehmen. Andere Markennamen sind möglicherweise Marken der entsprechenden Inhaber.

# Inhaltsverzeichnis

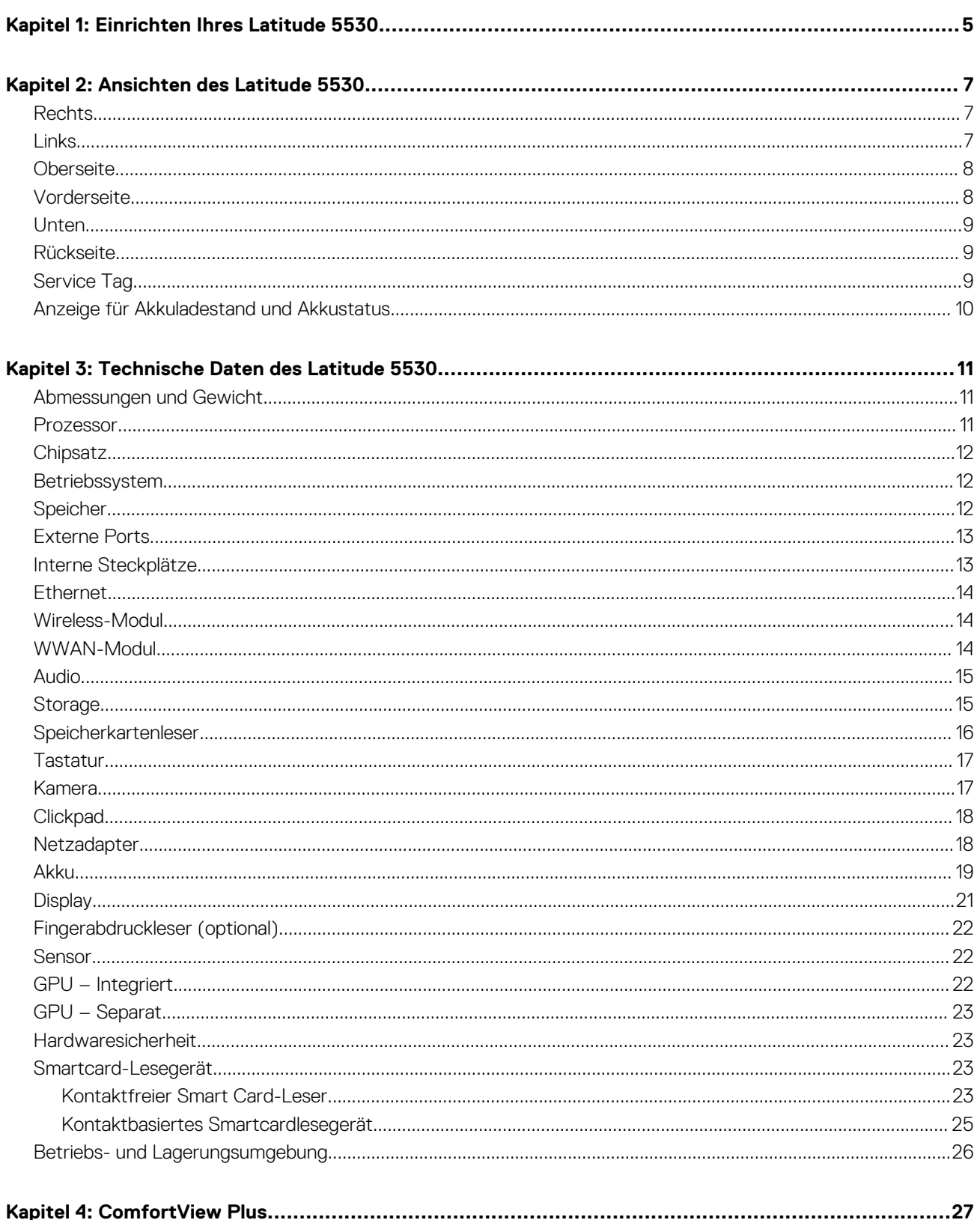

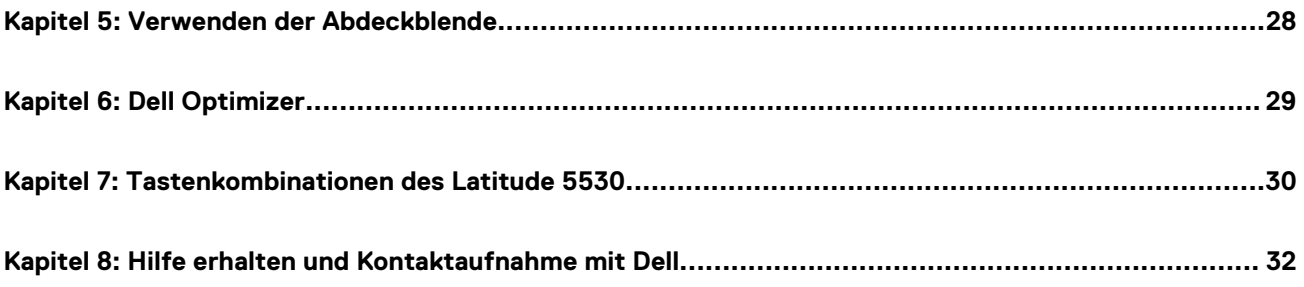

# **Einrichten Ihres Latitude 5530**

**1**

<span id="page-4-0"></span>**ANMERKUNG:** Die Abbildungen in diesem Dokument können von Ihrem Computer abweichen, je nach der von Ihnen bestellten Œ Konfiguration.

1. Schließen Sie den Netzadapter an und drücken Sie den Betriebsschalter.

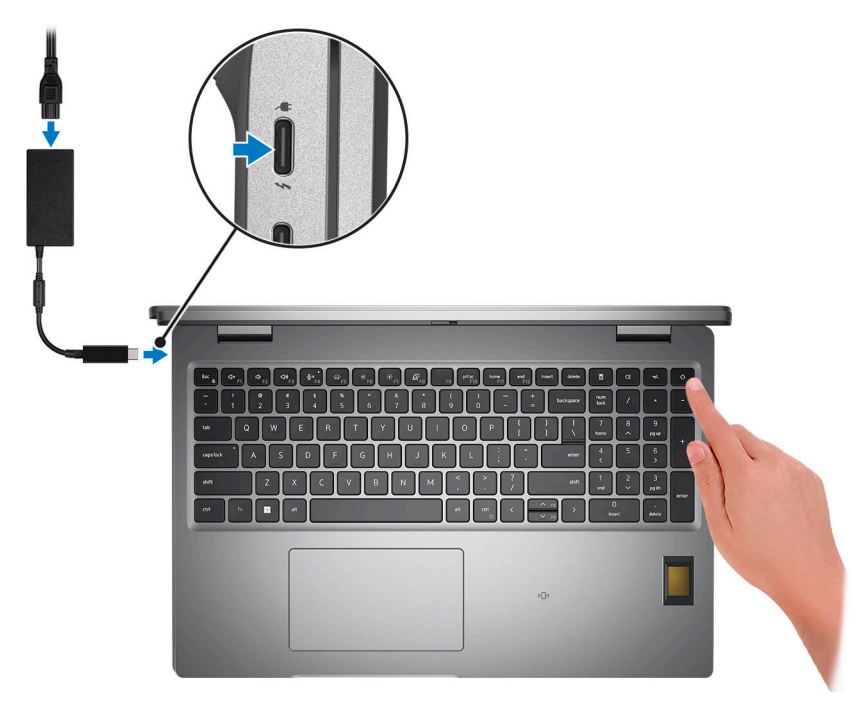

**ANMERKUNG:** Um Energie zu sparen, wechselt der Akku möglicherweise in den Energiesparmodus. Schließen Sie den Netzadapter an und drücken Sie den Betriebsschalter, um den Computer einzuschalten.

#### 2. Betriebssystem-Setup fertigstellen.

#### **Für Ubuntu:**

Befolgen Sie die Anweisungen auf dem Bildschirm, um das Setup abzuschließen. Weitere Informationen zum Installieren und Konfigurieren von Ubuntu finden Sie in der Wissensdatenbank-Ressource unter [www.dell.com/support](https://www.dell.com/support/).

#### **Für Windows:**

Befolgen Sie die Anweisungen auf dem Bildschirm, um das Setup abzuschließen. Beim Einrichten wird Folgendes von Dell empfohlen:

- Stellen Sie eine Verbindung zu einem Netzwerk für Windows-Updates her. **ANMERKUNG:** Wenn Sie sich mit einem geschützten Wireless-Netzwerk verbinden, geben Sie das Kennwort für das Wireless-Netzwerk ein, wenn Sie dazu aufgefordert werden.
- Wenn Sie mit dem Internet verbunden sind, melden Sie sich mit einem Microsoft-Konto an oder erstellen Sie eins. Wenn Sie nicht mit dem Internet verbunden sind, erstellen Sie ein Konto offline.
- Geben Sie im Bildschirm **Support and Protection** (Support und Sicherung) Ihre Kontaktdaten ein.
- 3. Suchen und verwenden Sie Dell Apps im Windows-Startmenü (empfohlen).

### **Tabelle 1. Dell Apps ausfindig machen**

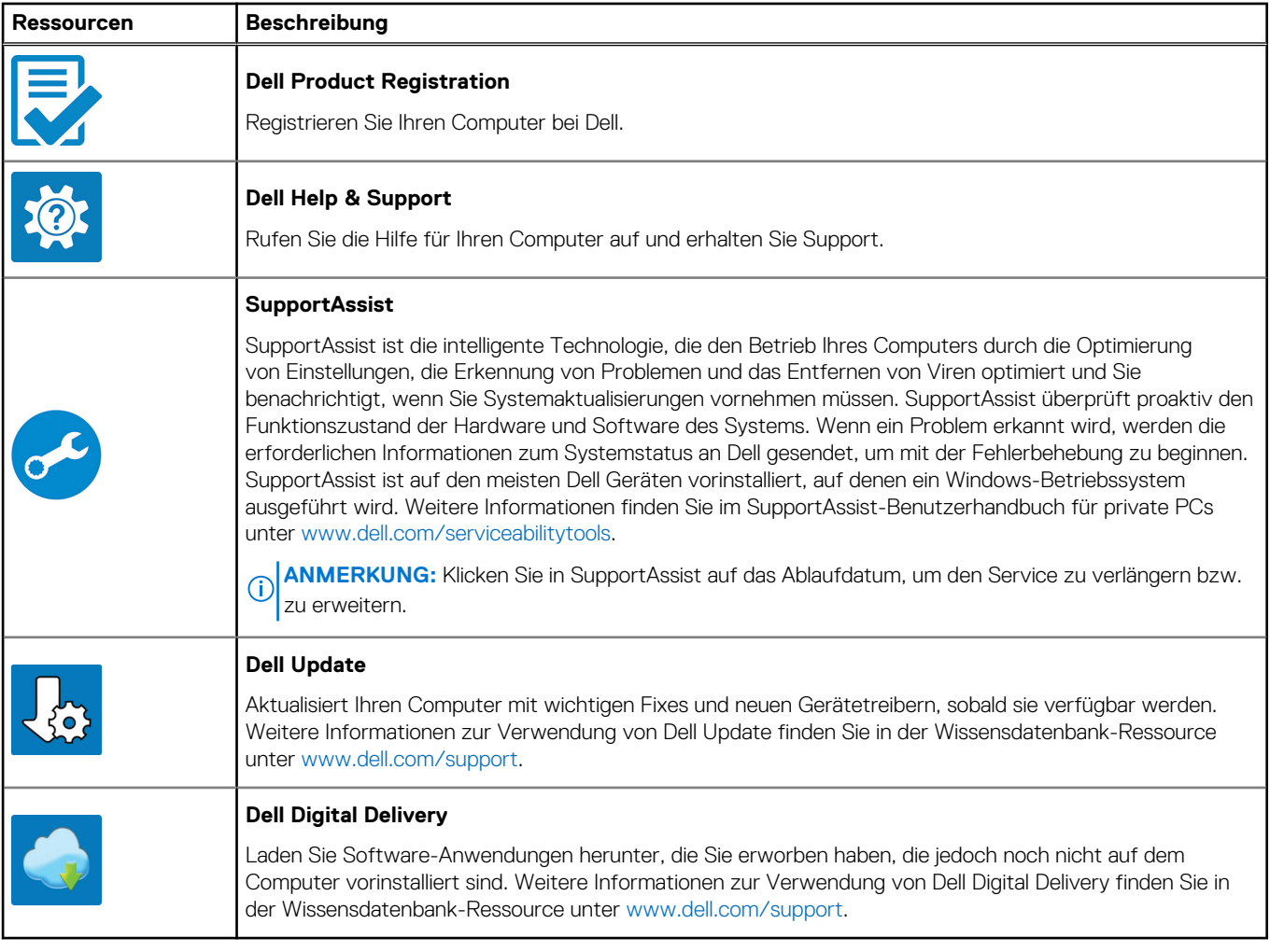

# **Ansichten des Latitude 5530**

### <span id="page-6-0"></span>**Rechts**

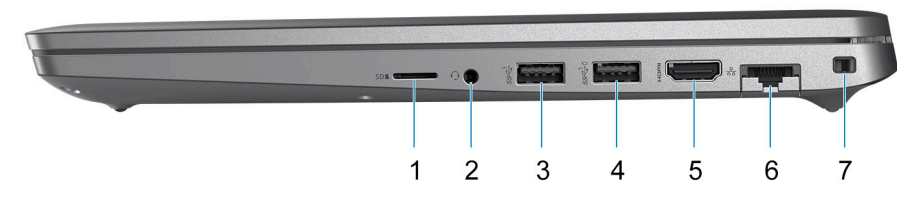

- 1. microSD-Kartensteckplatz
- 2. Universeller Audioanschluss
- 3. USB 3.2 Gen 1-Anschluss
- 4. USB 3.2 Gen 1-Anschluss mit PowerShare
- 5. HDMI 2.0-Anschluss
- 6. RJ45-Ethernet-Port (Flip-down)
- 7. Vorrichtung für Wedge-Sicherheitsschloss

### **Links**

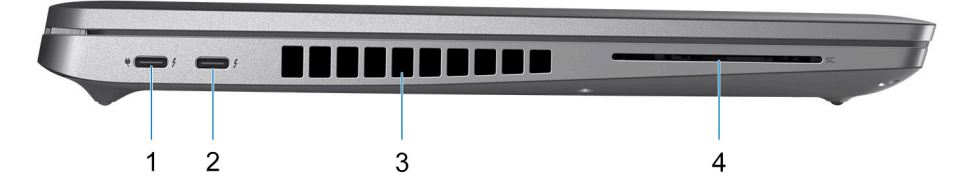

- 1. Thunderbolt 4-Ports mit DisplayPort Alternate-Modus/USB Typ C/USB4/Power Delivery
- 2. Thunderbolt 4-Ports mit DisplayPort Alternate-Modus/USB Typ C/USB4/Power Delivery
- 3. Lüftungsschlitze
- 4. Steckplatz für Smartcardlesegerät (optional)

### <span id="page-7-0"></span>**Oberseite**

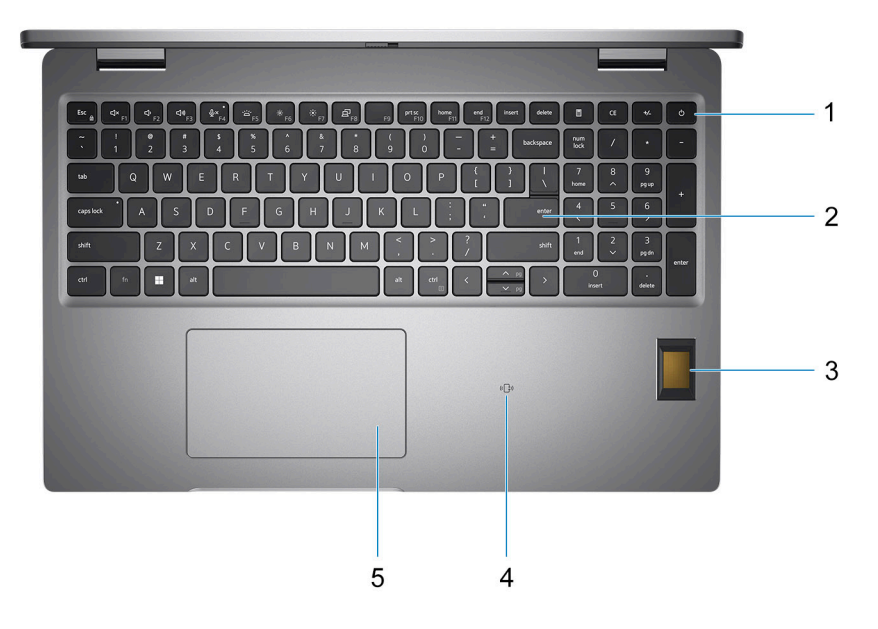

- 1. Netzschalter mit Fingerabdruckleser (optional)
- 2. Tastatur
- 3. FIPS-Fingerabdruckleser (optional)
- 4. NFC/kontaktloses Smartcardlesegerät (optional)
- 5. Clickpad

## **Vorderseite**

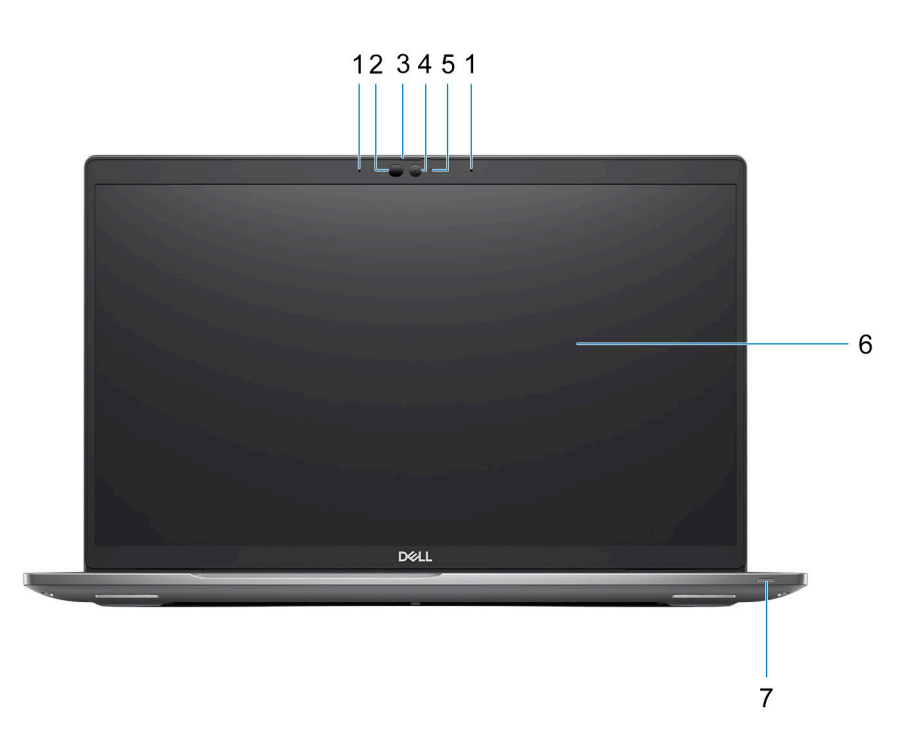

1. Dual-Array-Mikrofon

- <span id="page-8-0"></span>2. IR-Emitter/Umgebungslichtsensor (ALS) (optional)
- 3. Kameraverschluss
- 4. HD-RGB-Kamera/FHD-IR-Kamera/FHD-IR-Kamera mit Näherungssensor (optional)
- 5. Kamerastatus-LED
- 6. LCD-Bildschirm
- 7. Batterieanzeige-LED

### **Unten**

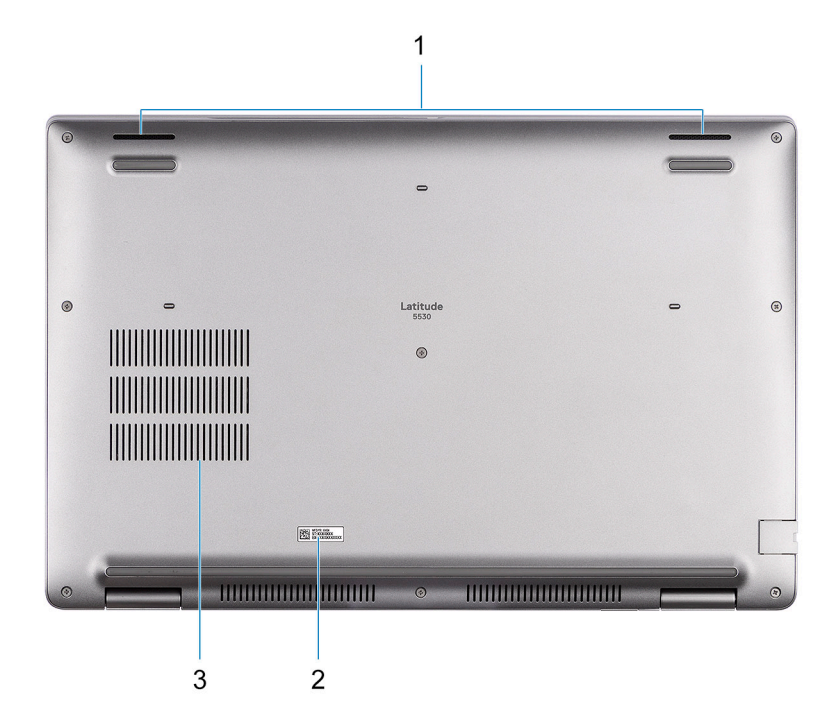

- 1. Lautsprecher
- 2. Service-Tag-Etikett
- 3. Lüftungsschlitze

### **Rückseite**

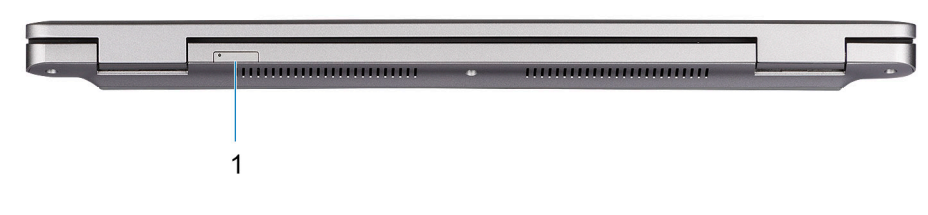

1. microSIM-Kartensteckplatz (optional)

## **Service Tag**

Die Service-Tag-Nummer ist eine eindeutige alphanumerische Kennung, mit der Dell Servicetechniker die Hardware-Komponenten in Ihrem Computer identifizieren und auf die Garantieinformationen zugreifen können.

<span id="page-9-0"></span>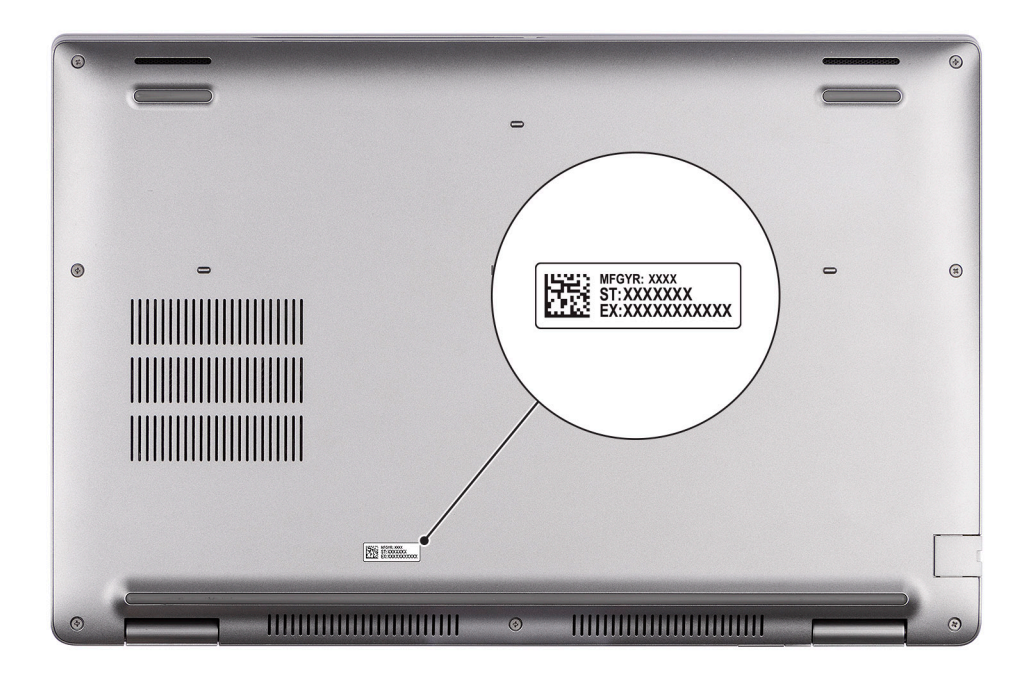

### **Anzeige für Akkuladestand und Akkustatus**

Die folgende Tabelle enthält eine Liste des Anzeigeverhaltens für Akkuladestand und Akkustatus Ihres Latitude 5530.

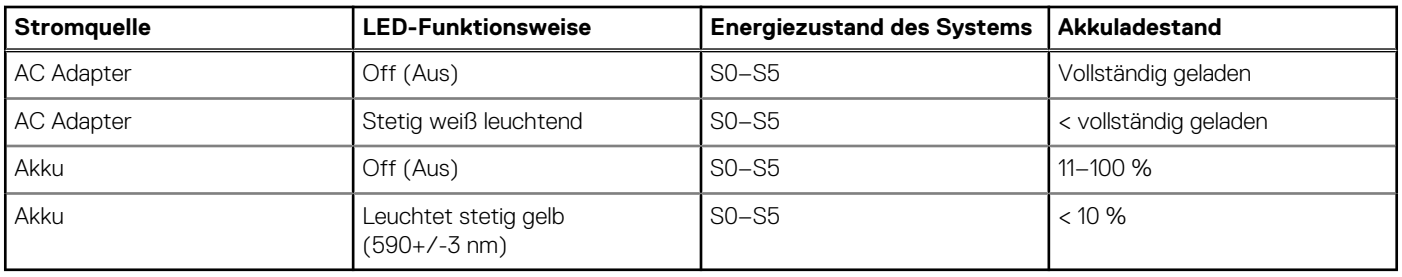

#### **Tabelle 2. Anzeigeverhalten für Akkuladestand und Akkustatus**

● S0 (Ein): Das System ist eingeschaltet.

S4 (Standby): Das System verbraucht im Vergleich zu allen anderen Ruhezuständen am wenigsten Energie. Das System befindet sich fast im ausgeschalteten Zustand und erwartet Erhaltungsenergie. Die Kontextdaten werden auf die Festplatte geschrieben.

S5 (Aus): Das System ist heruntergefahren.

# **Technische Daten des Latitude 5530**

### <span id="page-10-0"></span>**Abmessungen und Gewicht**

In der folgende Tabelle sind Höhe, Breite, Tiefe und Gewicht des Latitude 5530-Systems aufgeführt.

#### **Tabelle 3. Abmessungen und Gewicht**

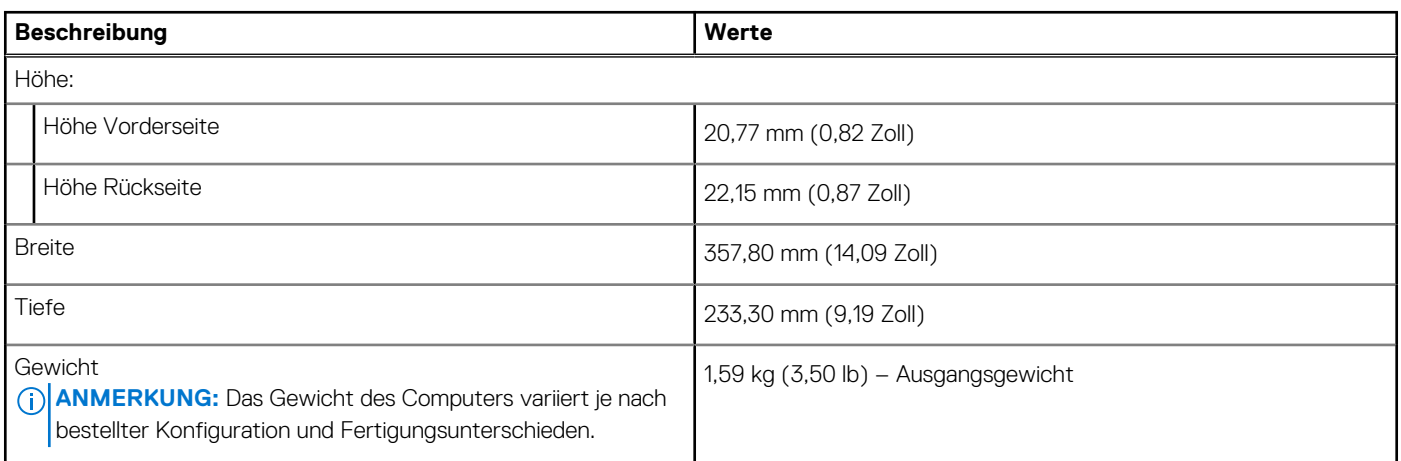

### **Prozessor**

In der folgenden Tabelle sind die Details der von Ihrem Latitude 5530 unterstützten Prozessoren aufgeführt.

#### **Tabelle 4. Prozessor**

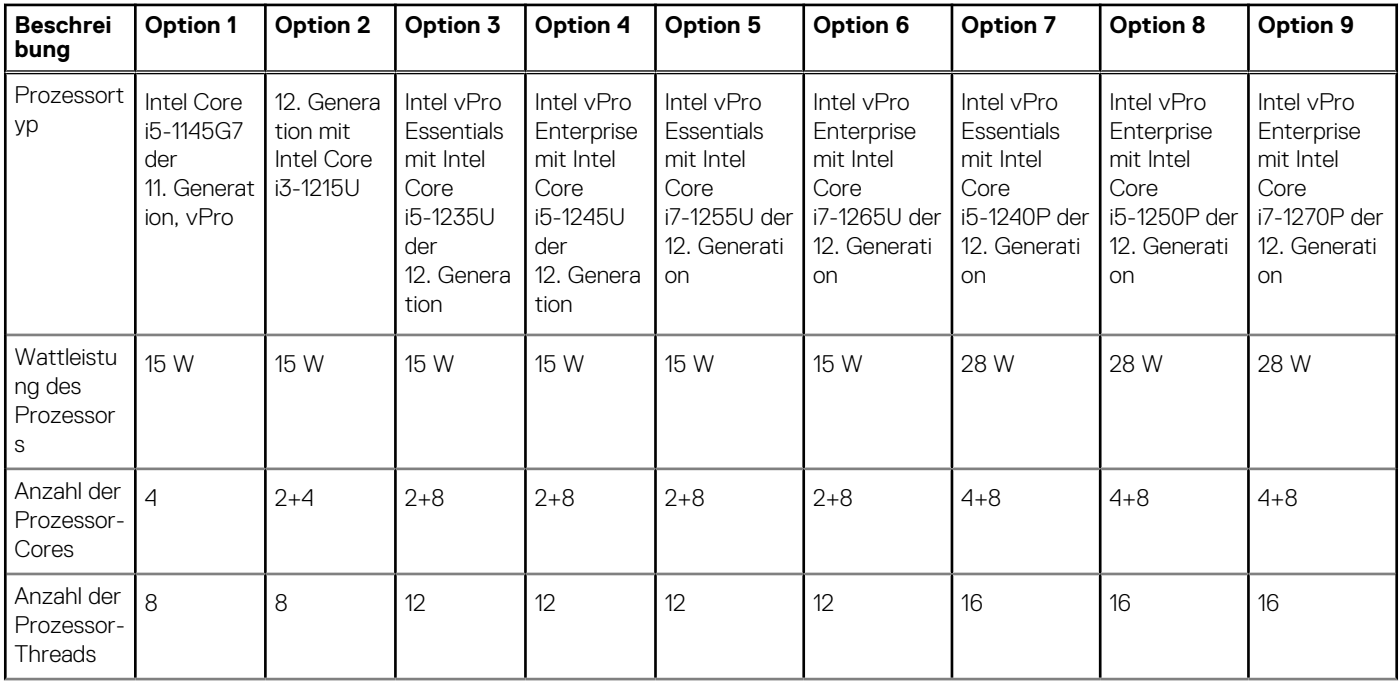

#### <span id="page-11-0"></span>**Tabelle 4. Prozessor (fortgesetzt)**

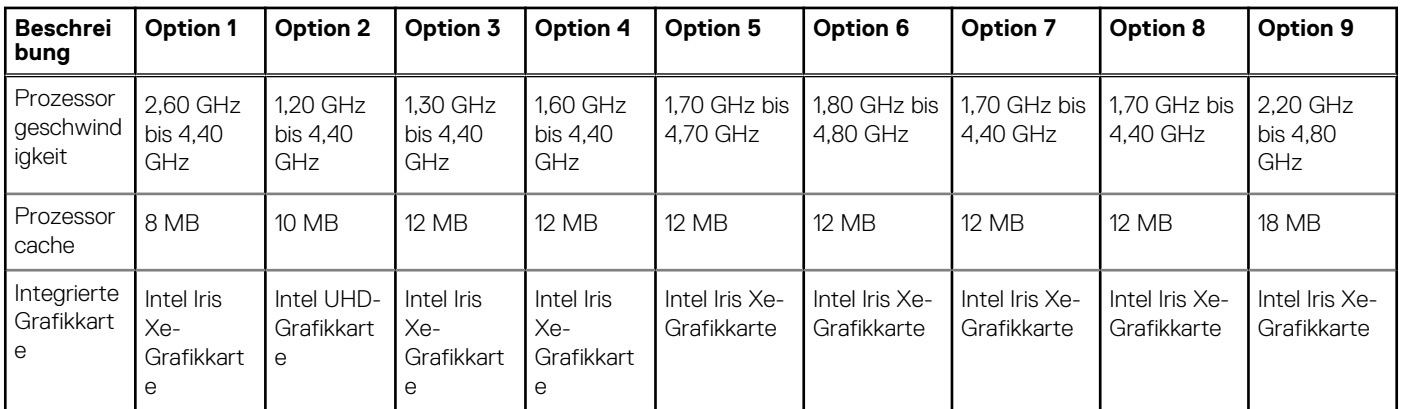

**ANMERKUNG:** Für Systeme mit Single-Channel-Speicher wird Intel UHD-Grafikkarte im Intel Graphics Command Center (IGCC) angezeigt.

### **Chipsatz**

In der folgenden Tabelle sind die Details des von Ihrem Latitude 5530-System unterstützten Chipsatzes aufgeführt.

#### **Tabelle 5. Chipsatz**

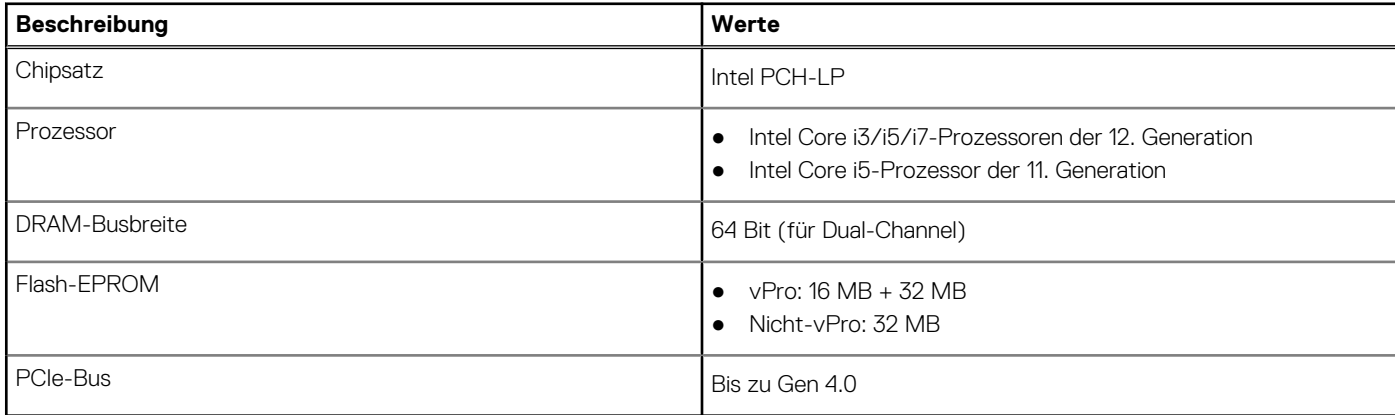

### **Betriebssystem**

Das Latitude 5530-System unterstützt die folgenden Betriebssysteme:

- Windows 11 Home
- Windows 11 Pro
- Windows 11 Pro Downgrade (Windows 10 Pro-Image werkseitig installiert)
- Ubuntu Linux 20.04 LTS

### **Speicher**

Die folgende Tabelle enthält die technischen Daten des Speichers für das Latitude 5530-System.

### **Tabelle 6. Arbeitsspeicher**

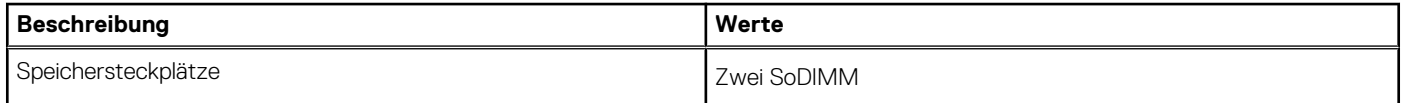

#### <span id="page-12-0"></span>**Tabelle 6. Arbeitsspeicher (fortgesetzt)**

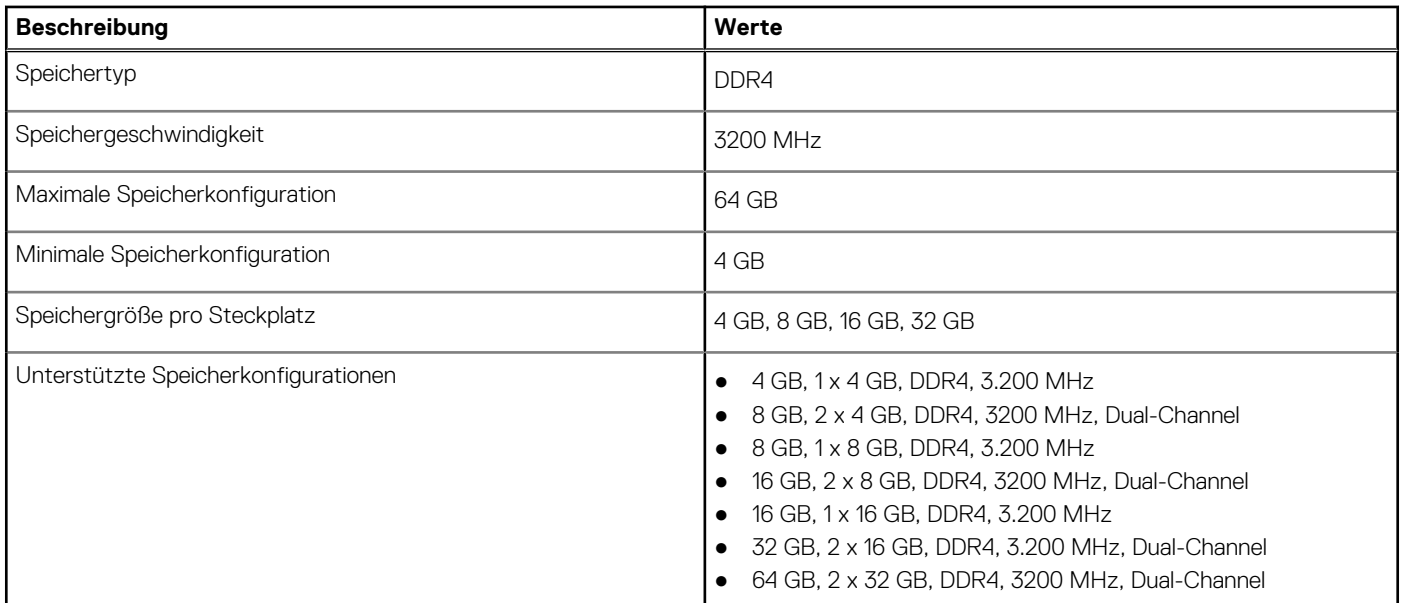

### **Externe Ports**

In den folgenden Tabellen sind die externen Ports Ihres Latitude 5530-Systems aufgeführt.

#### **Tabelle 7. Externe Ports**

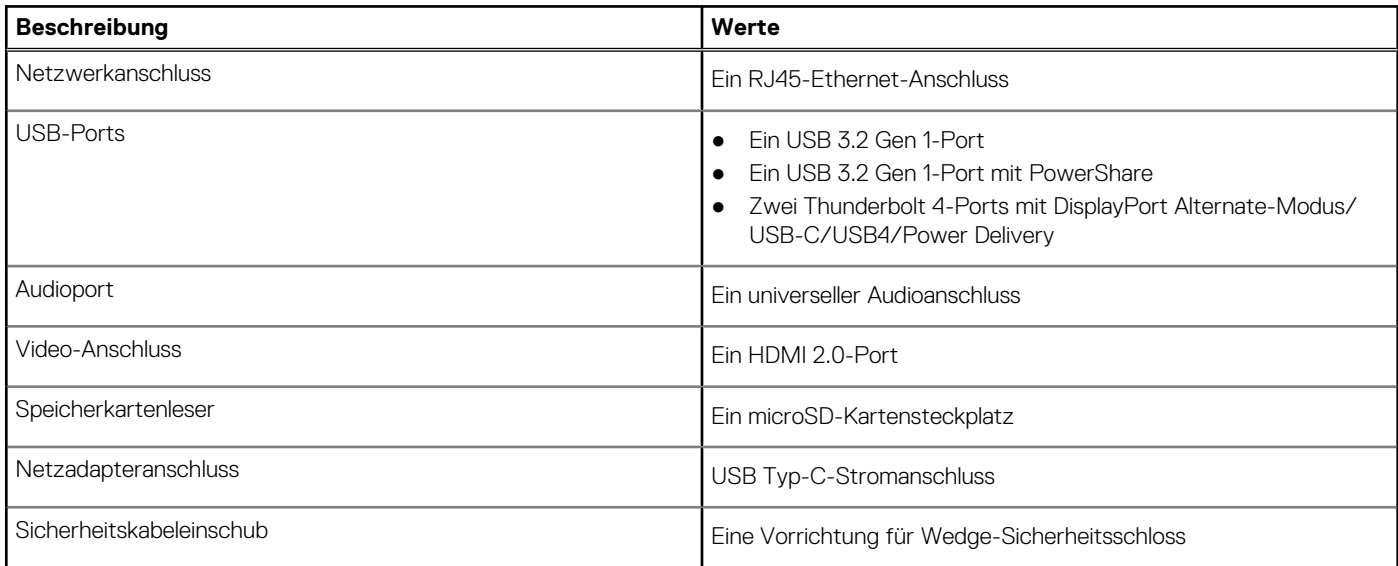

## **Interne Steckplätze**

In der folgenden Tabelle sind die internen Steckplätze des Latitude 5530 aufgeführt.

#### **Tabelle 8. Interne Steckplätze**

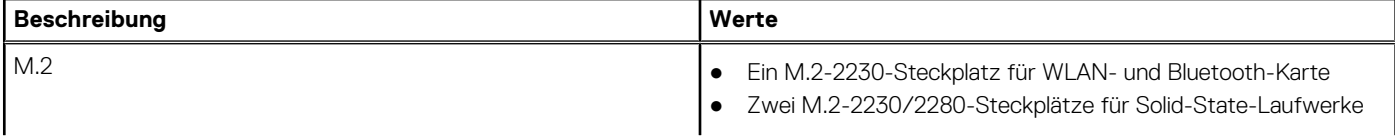

#### <span id="page-13-0"></span>**Tabelle 8. Interne Steckplätze**

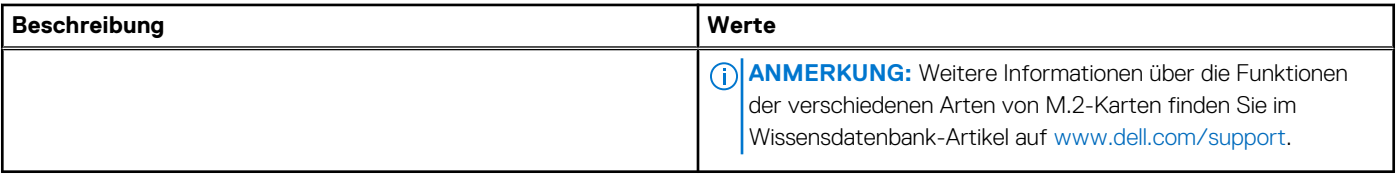

## **Ethernet**

Die folgende Tabelle listet die Spezifikationen des verdrahteten Ethernet-LAN (Local Area Network) des Latitude 5530 auf.

#### **Tabelle 9. Ethernet – Technische Daten**

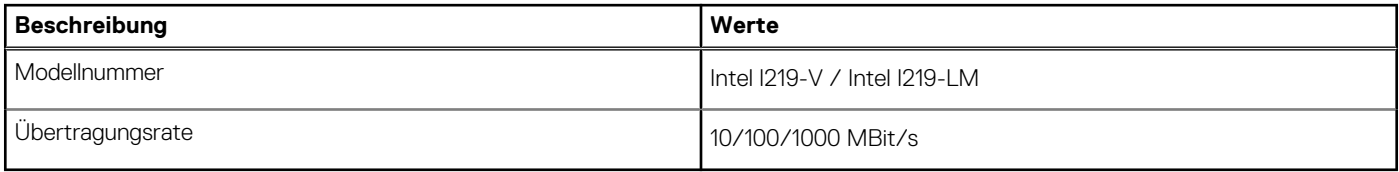

### **Wireless-Modul**

In der folgenden Tabelle sind die technischen Daten des WLAN-Moduls (Wireless Local Area Network) Ihres Latitude 5530 aufgeführt.

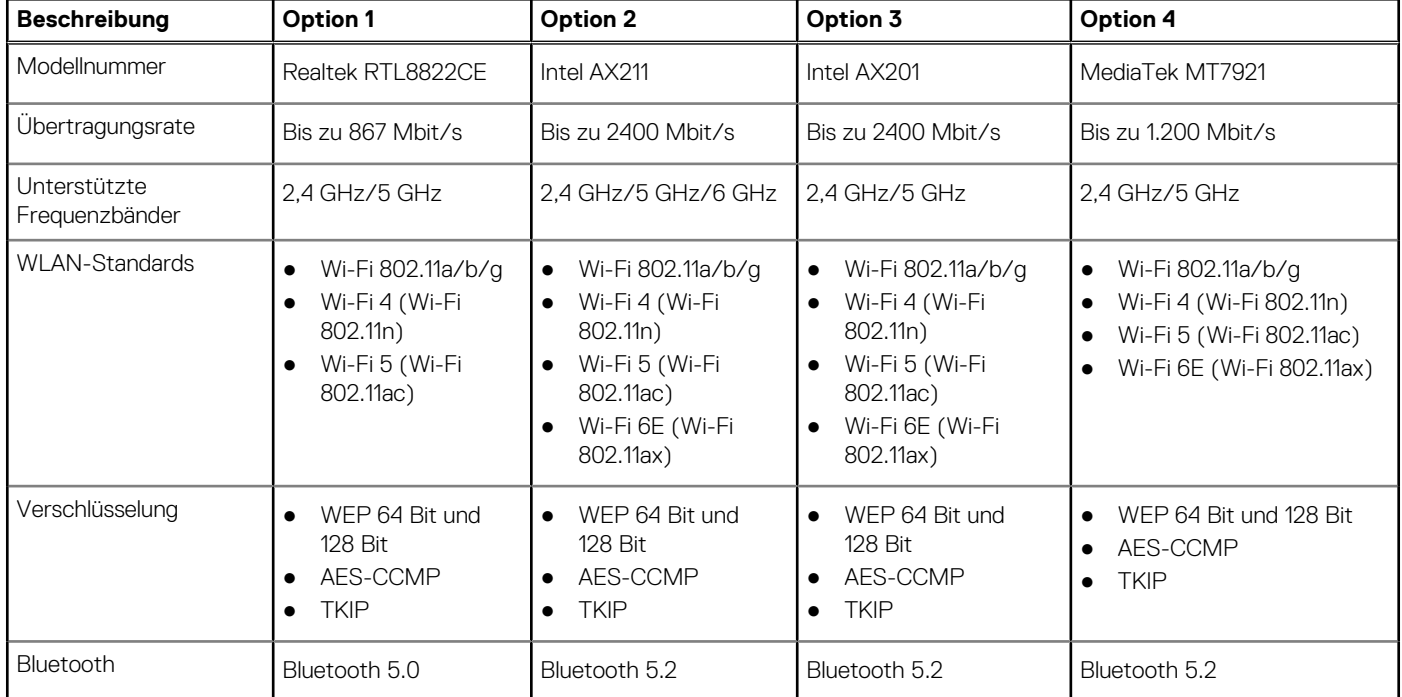

### **Tabelle 10. Wireless-Modul – Technische Daten**

### **WWAN-Modul**

In der folgenden Tabelle ist das unterstützte WWAN-Modul (Wireless Wide Area Network) des Latitude 5530 aufgeführt.

### <span id="page-14-0"></span>**Tabelle 11. WWAN-Modul – Technische Daten**

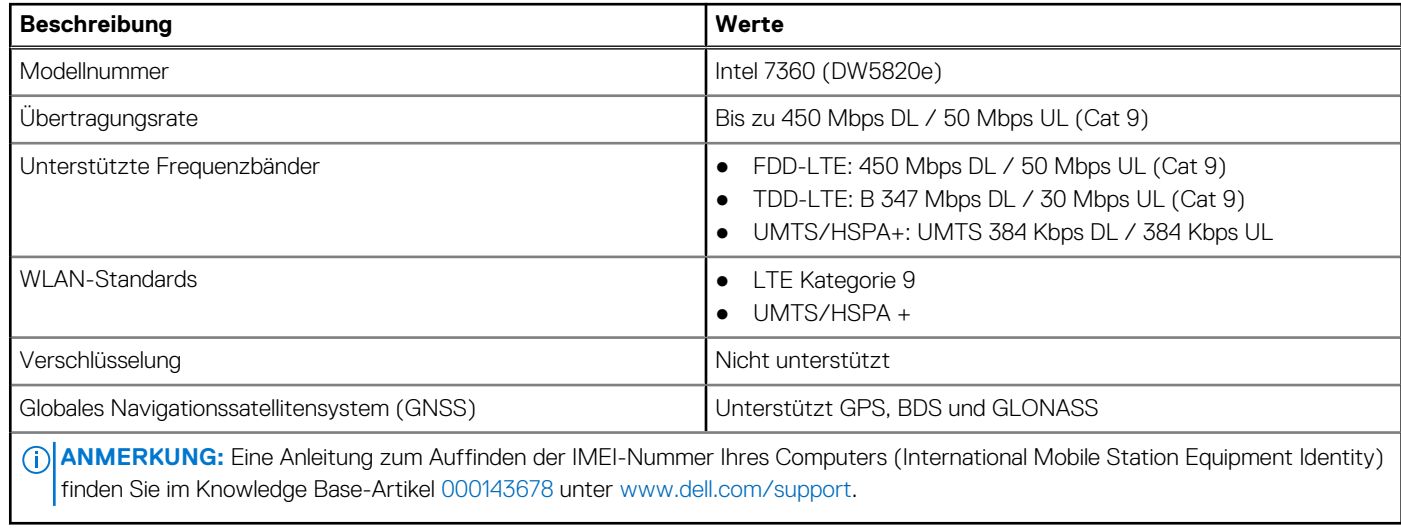

### **Audio**

Die folgende Tabelle enthält die technischen Daten des Audios für das Latitude 5530-System.

#### **Tabelle 12. Audio**

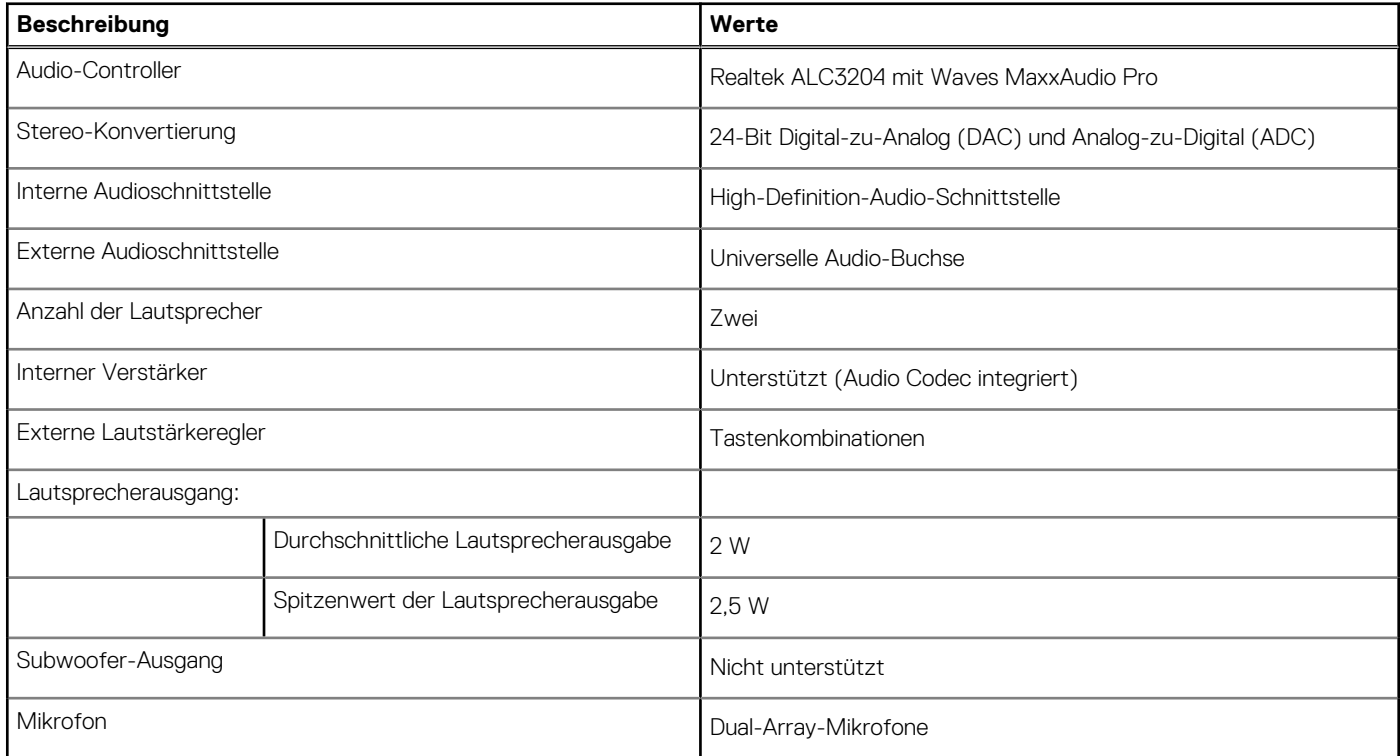

### **Storage**

In diesem Abschnitt sind die Storage-Optionen des Latitude 5530-Systems aufgeführt.

#### <span id="page-15-0"></span>**Tabelle 13. Speichermatrix**

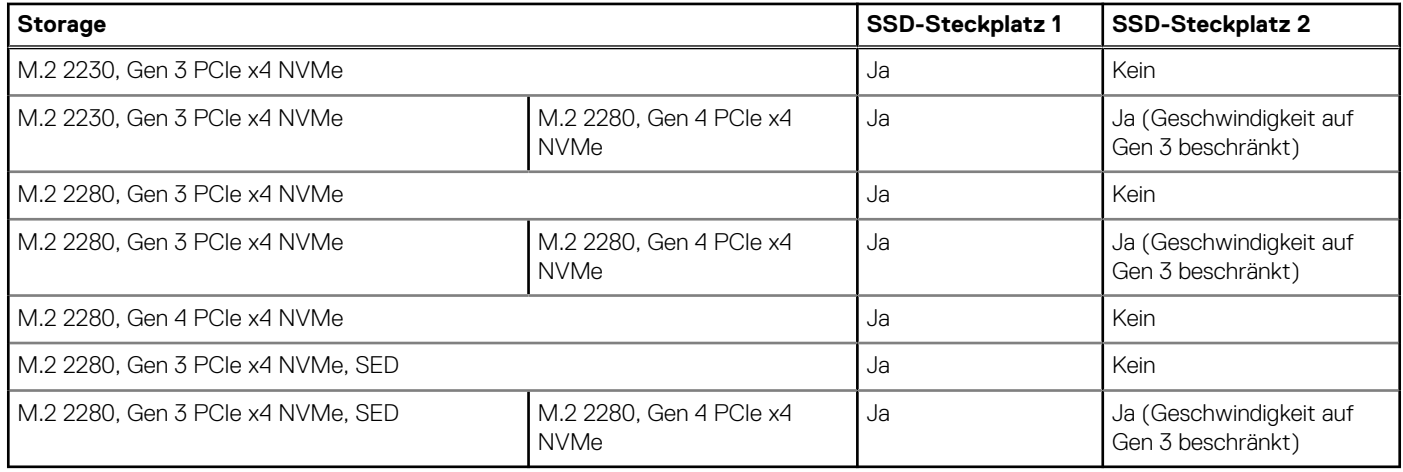

Das primäre Laufwerk Ihres Latitude 5530 variiert je nach Storage-Konfiguration.

#### **Tabelle 14. Speicherspezifikationen**

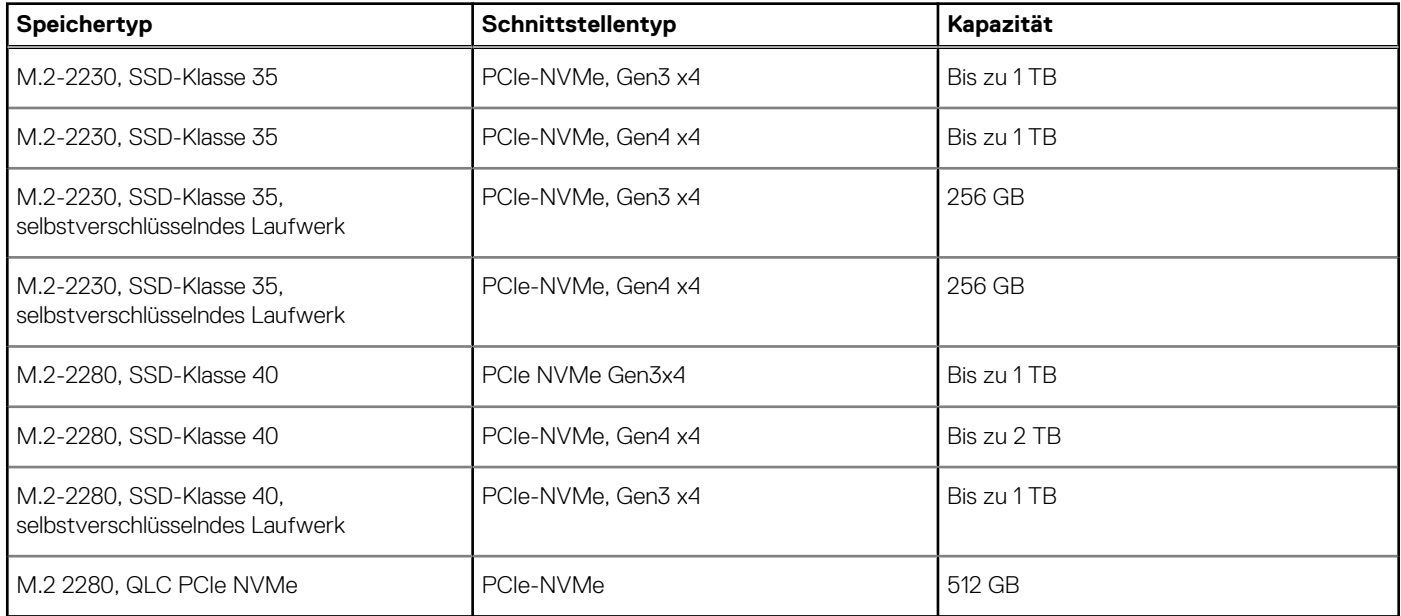

## **Speicherkartenleser**

In der folgenden Tabelle sind die technischen Daten des Medienkartenlesers des Latitude 5530-Systems aufgeführt.

#### **Tabelle 15. Medienkartenleser (Standardangebot)**

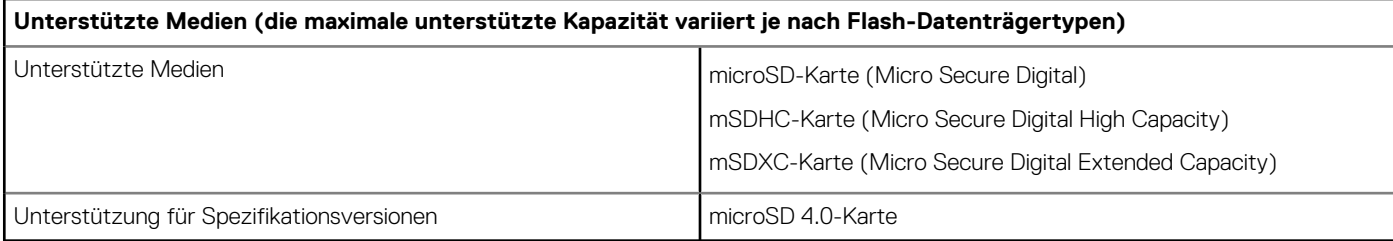

### <span id="page-16-0"></span>**Tastatur**

Die folgende Tabelle enthält die technischen Daten der Tastatur für das Latitude 5530-System.

### **Tabelle 16. Tastatur**

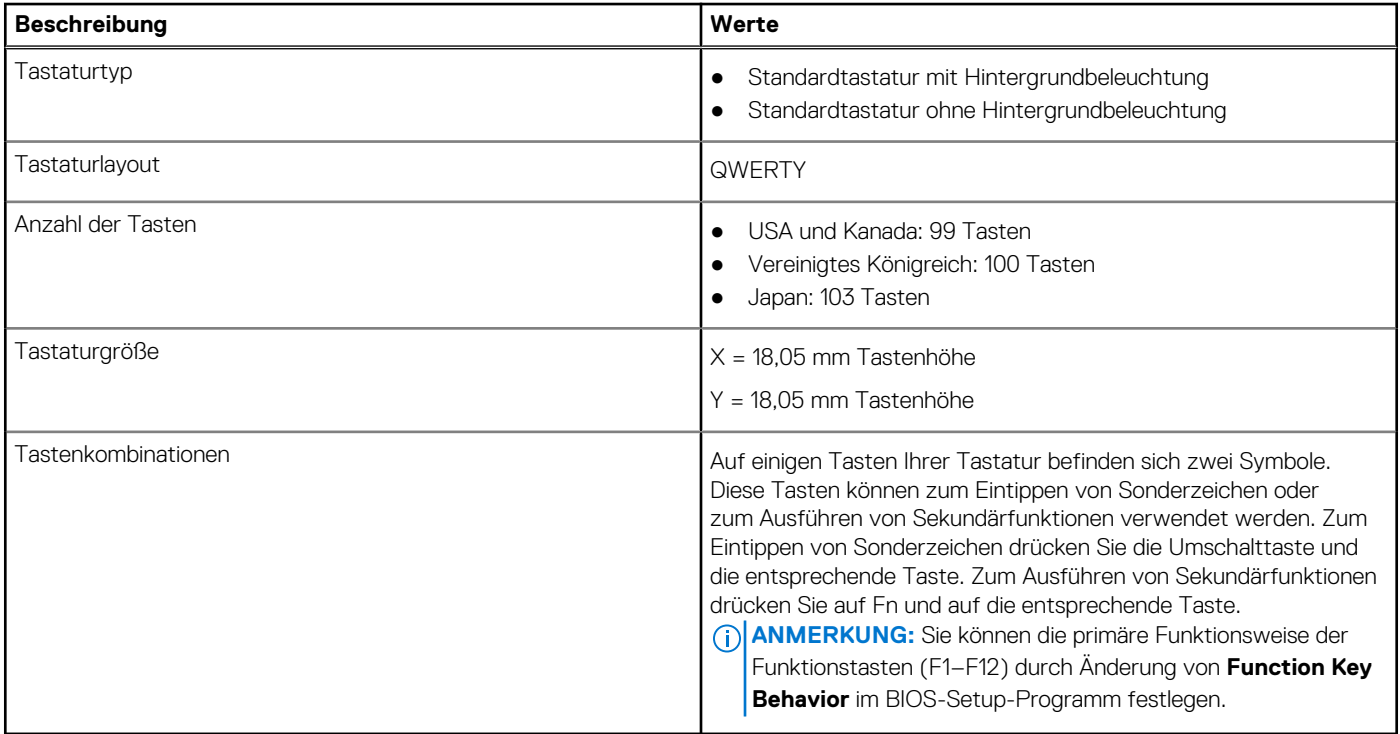

## **Kamera**

Die folgende Tabelle enthält die technischen Daten der Kamera für Ihr Latitude 5530-System.

### **Tabelle 17. Kamera – Technische Daten**

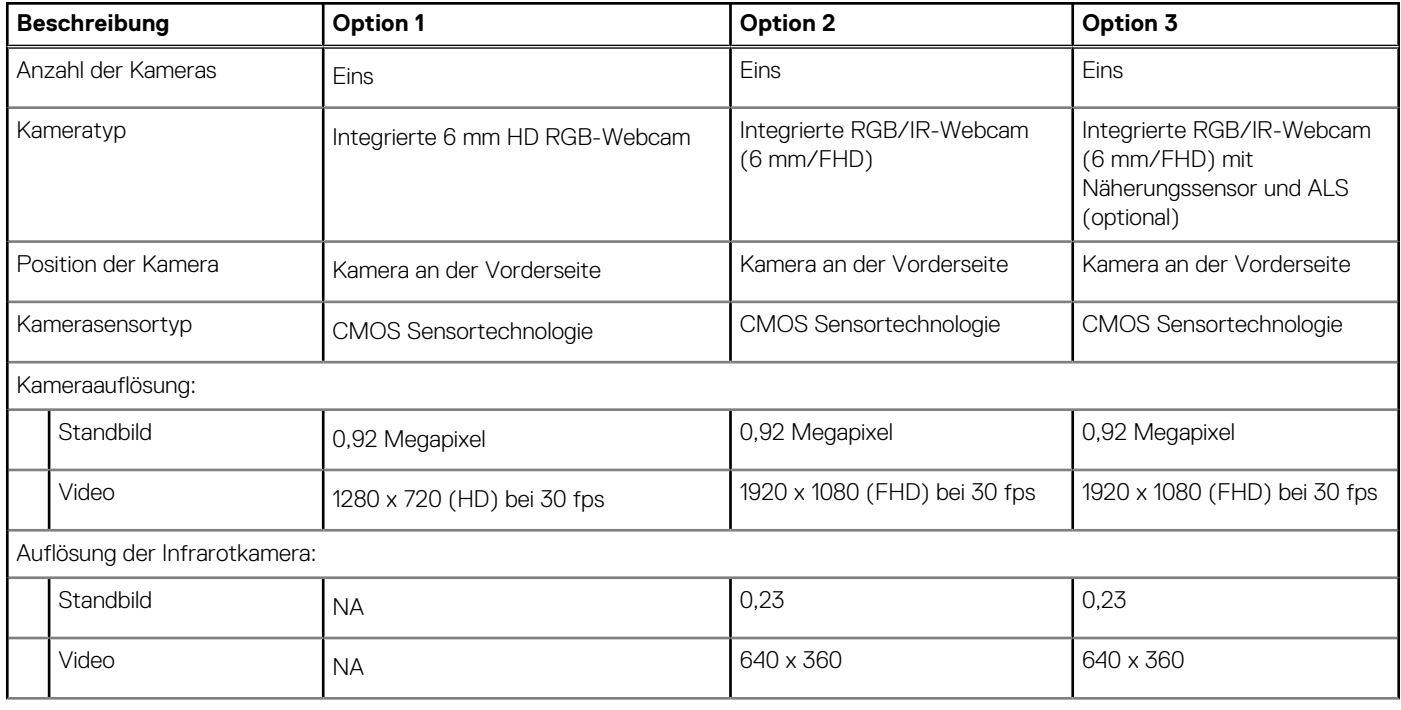

### <span id="page-17-0"></span>**Tabelle 17. Kamera – Technische Daten (fortgesetzt)**

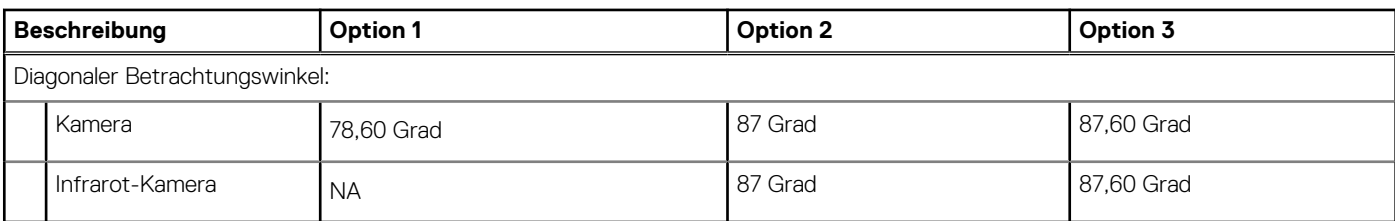

## **Clickpad**

Die folgende Tabelle beschreibt die technischen Daten des Touchpads für das Latitude 5530-System.

#### **Tabelle 18. Clickpad – technische Daten**

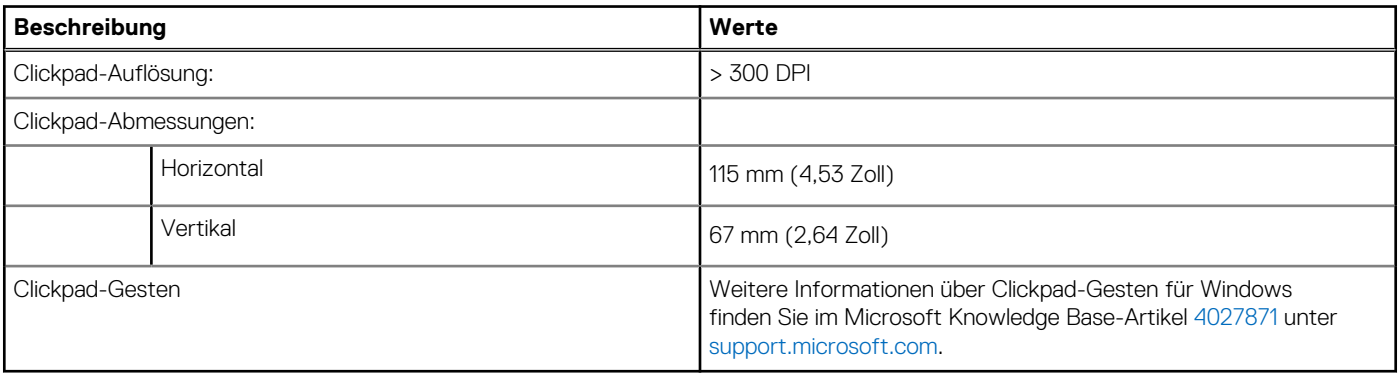

### **Netzadapter**

Die folgende Tabelle enthält die technischen Daten des Netzteils für das Latitude 5530-System.

### **Tabelle 19. Netzadapter – Technische Daten**

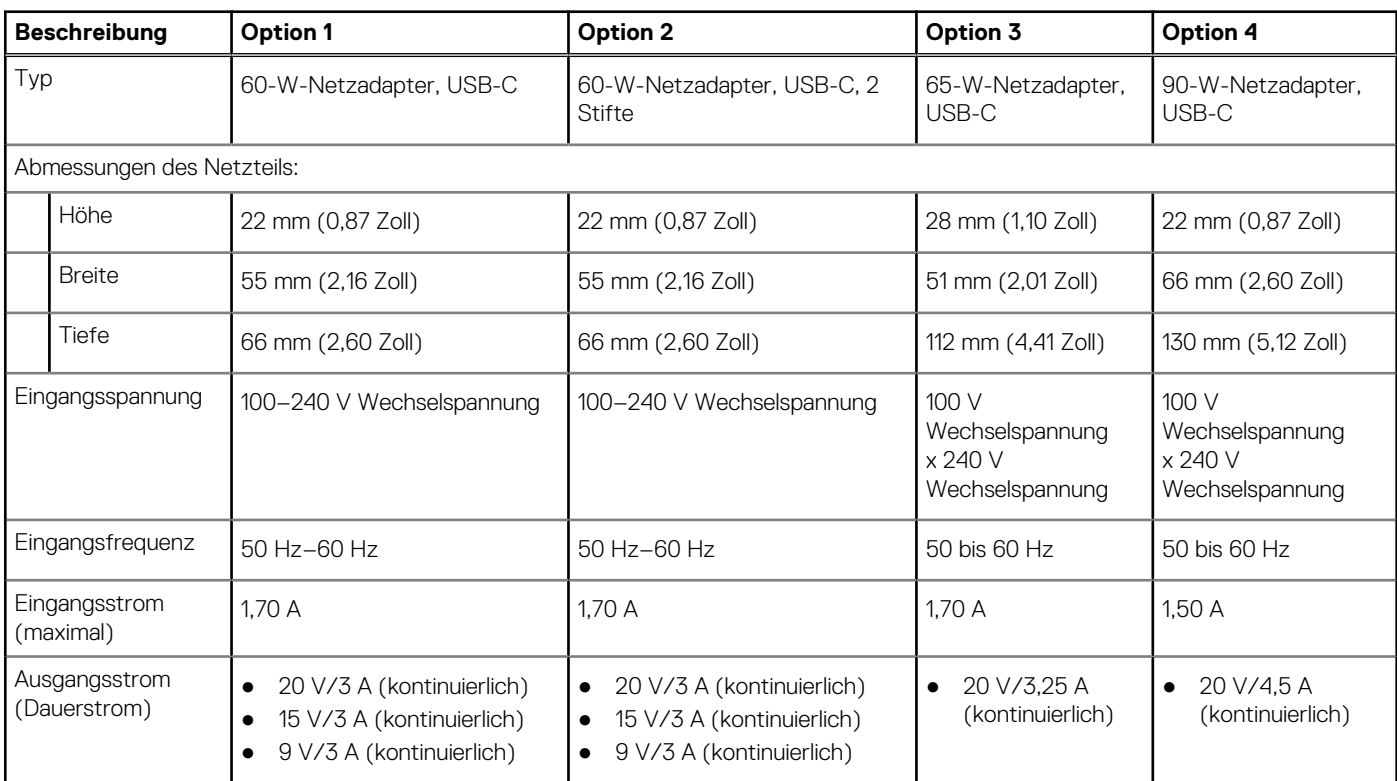

<span id="page-18-0"></span>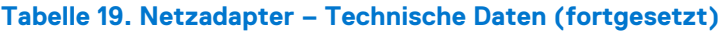

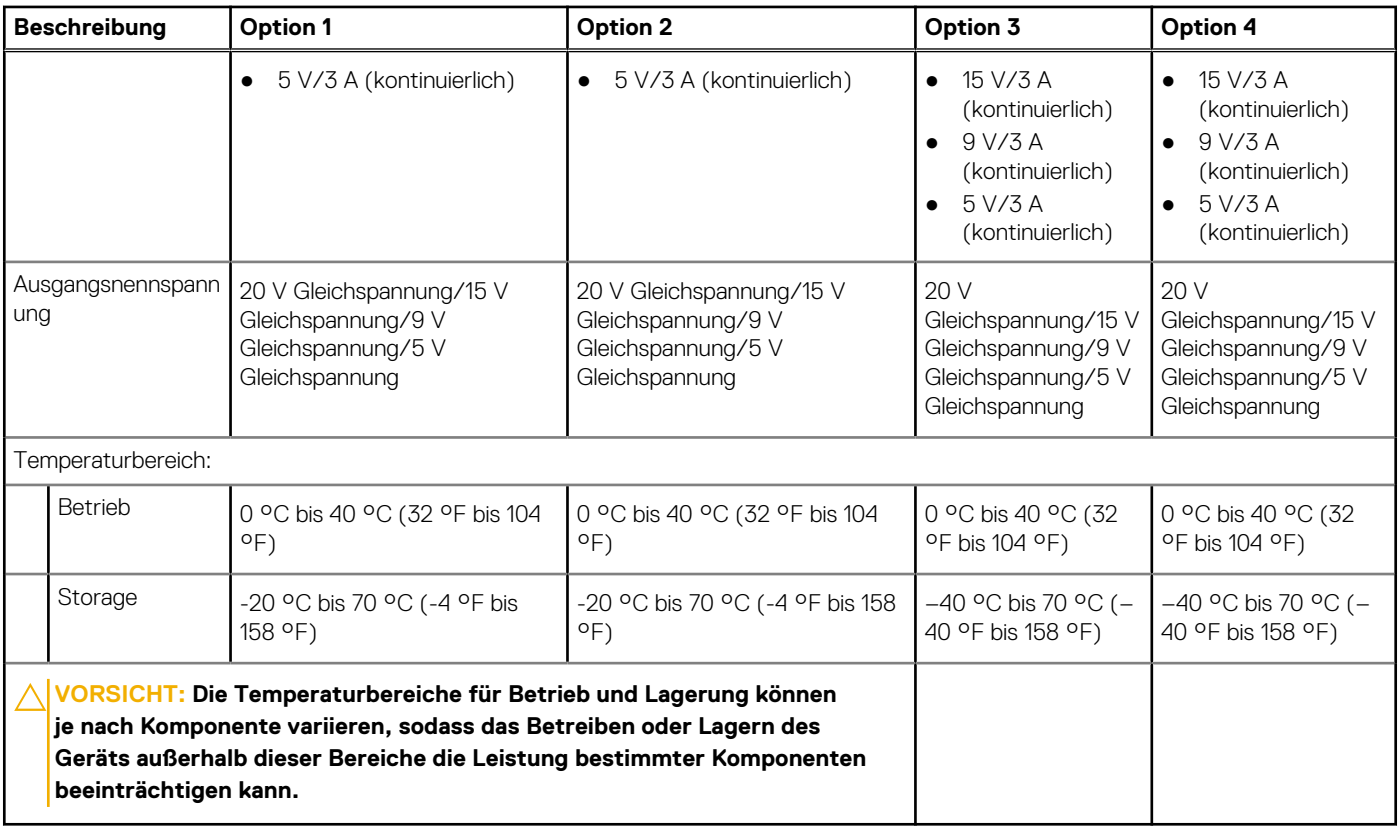

## **Akku**

Die folgende Tabelle enthält die technischen Daten des Akkus für Ihr Latitude 5530-System.

### **Tabelle 20. Akku – Technische Daten**

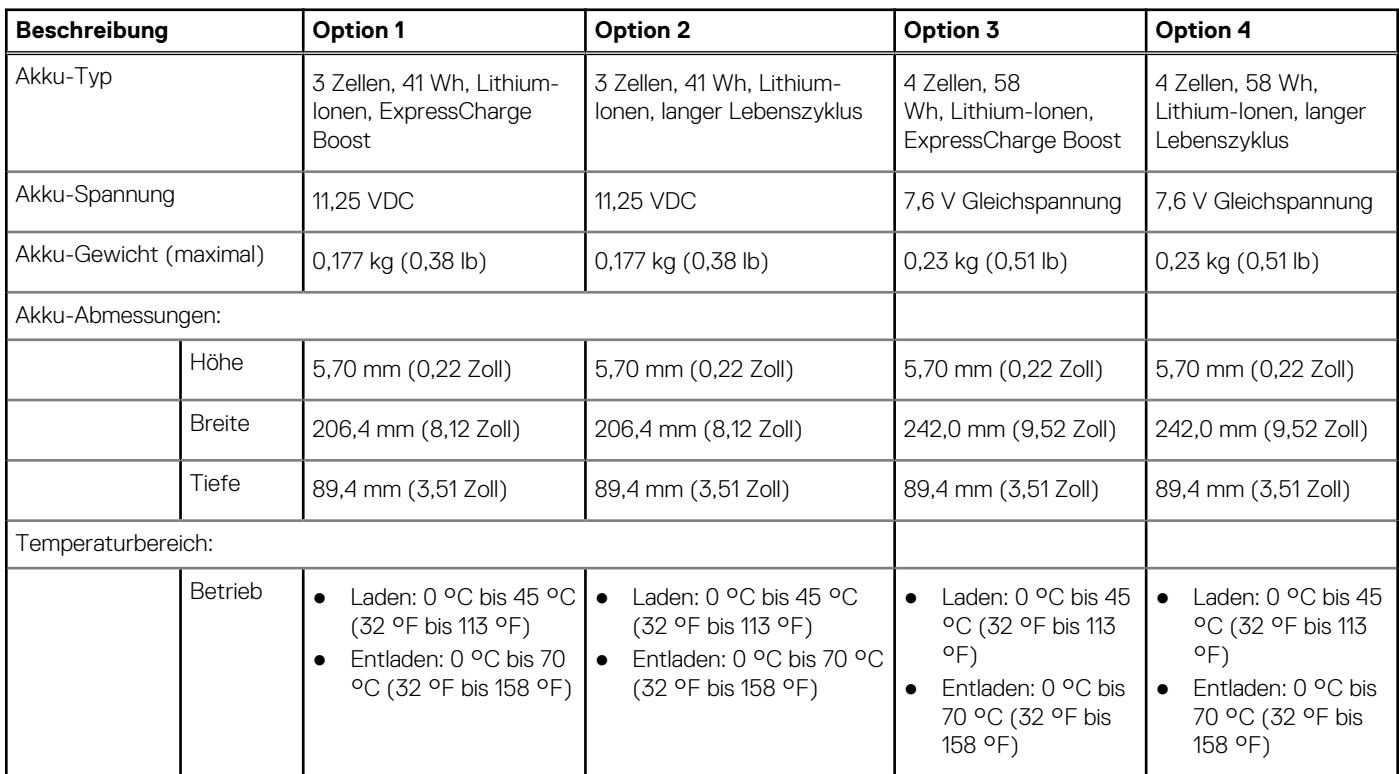

### **Tabelle 20. Akku – Technische Daten (fortgesetzt)**

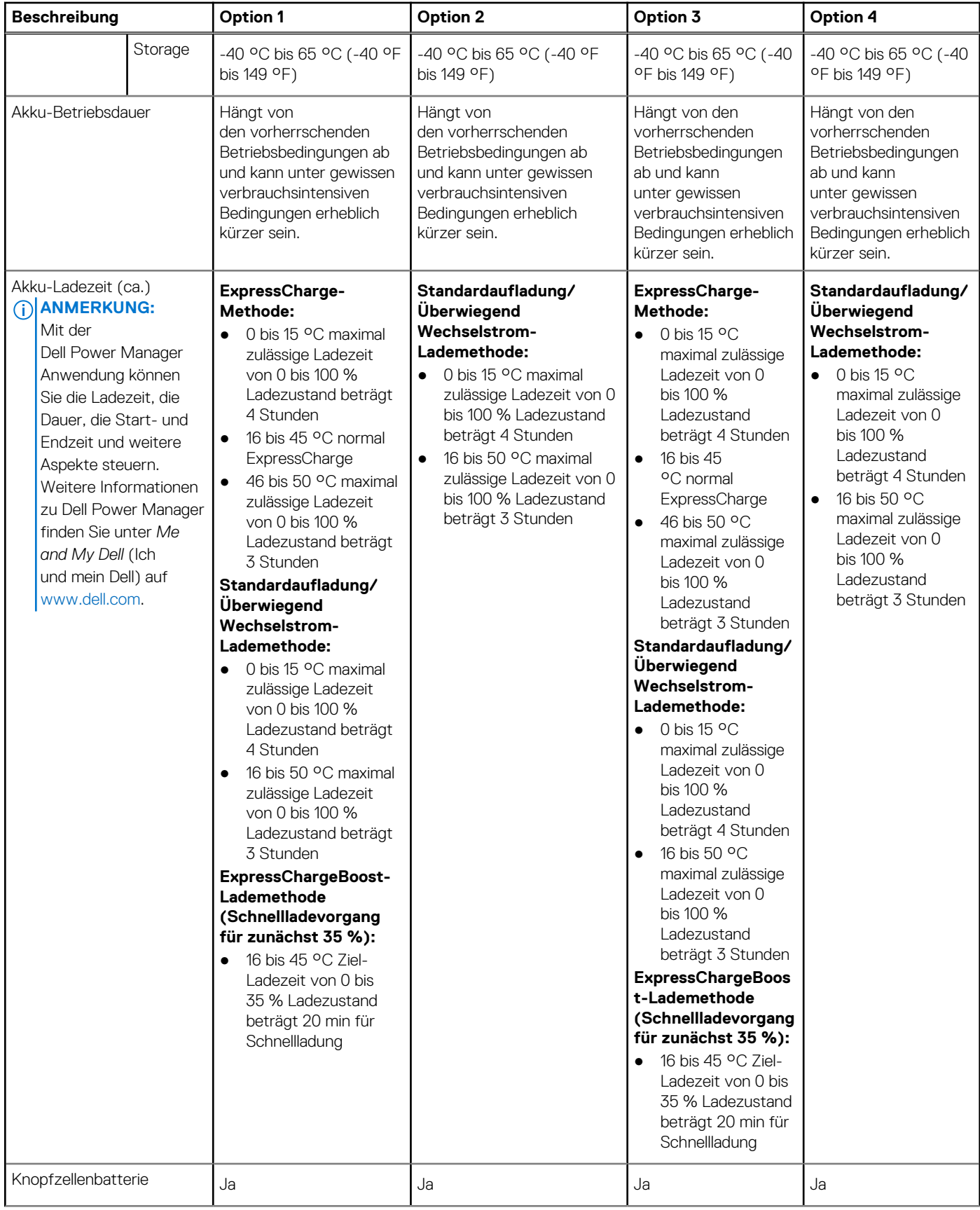

#### <span id="page-20-0"></span>**Tabelle 20. Akku – Technische Daten (fortgesetzt)**

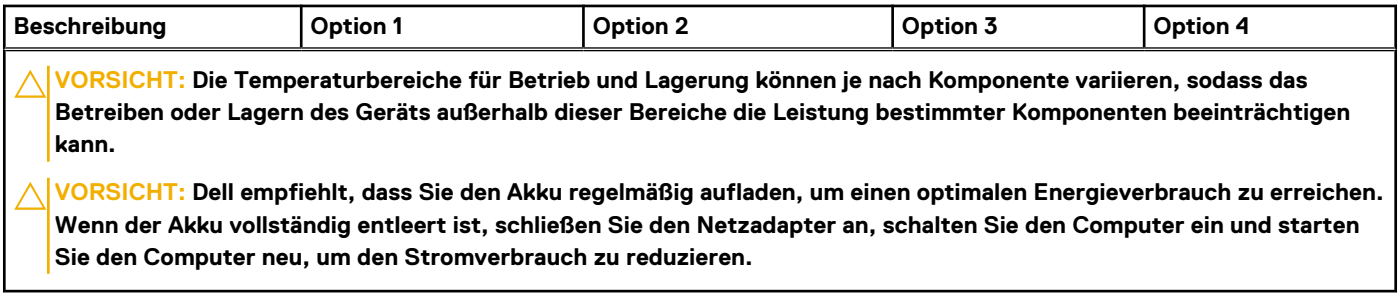

### **Display**

Die folgende Tabelle enthält die technischen Daten des Displays für Ihr Latitude 5530.

#### **Tabelle 21. Anzeige – technische Daten**

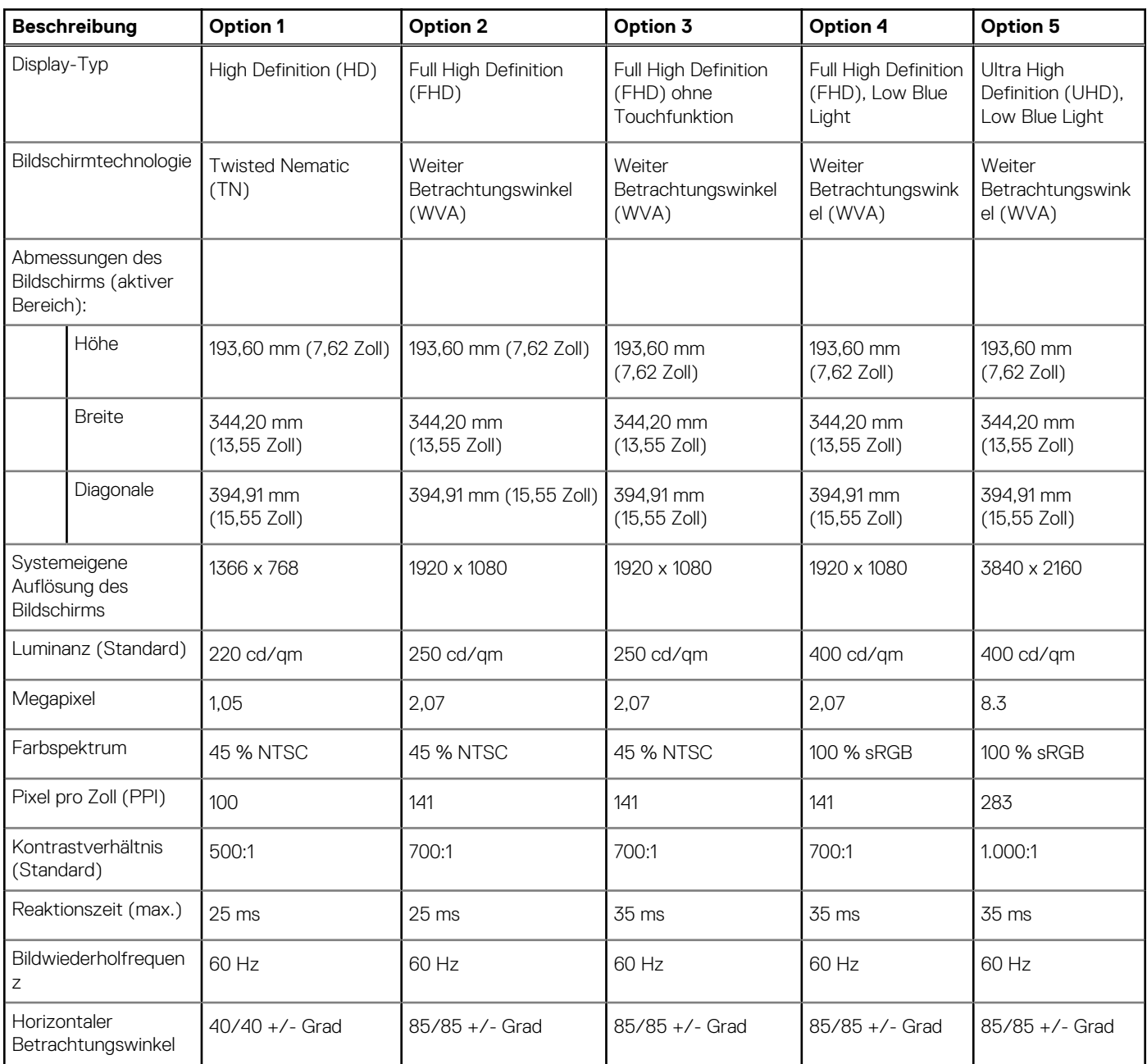

### <span id="page-21-0"></span>**Tabelle 21. Anzeige – technische Daten (fortgesetzt)**

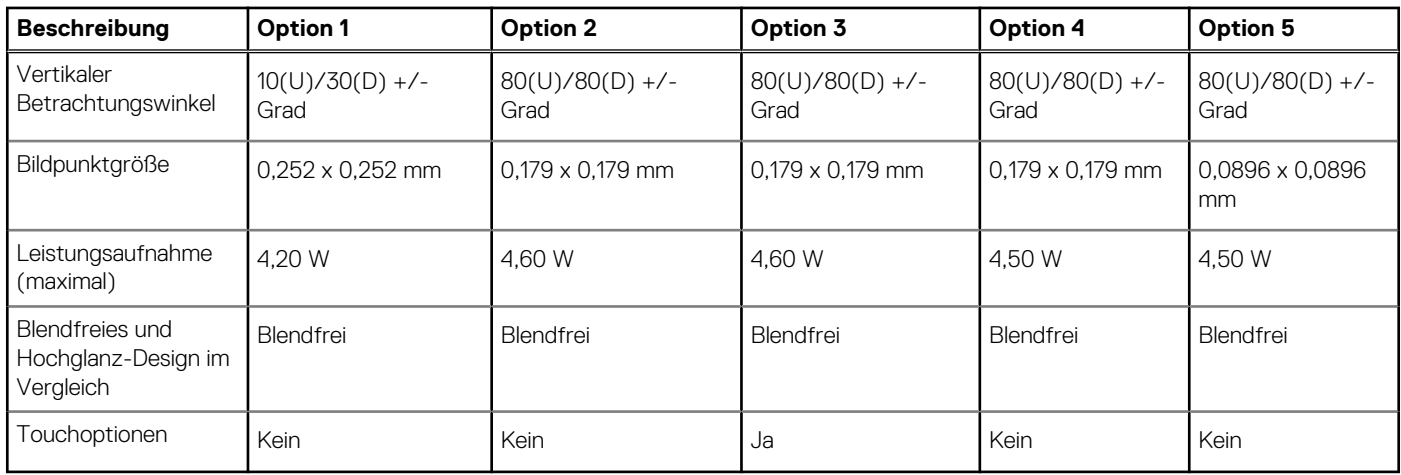

### **Fingerabdruckleser (optional)**

### **Tabelle 22. Daten zum Fingerabdruckleser**

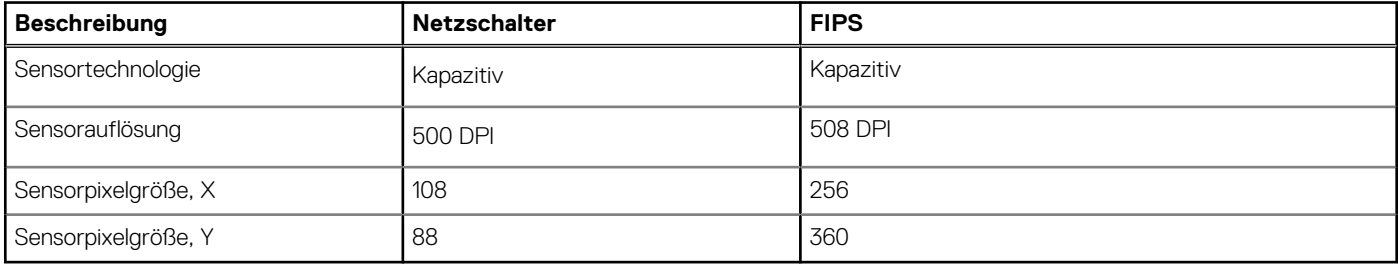

### **Sensor**

In der folgenden Tabelle ist der Sensor des Latitude 5530-Systems aufgeführt.

### **Tabelle 23. Sensor**

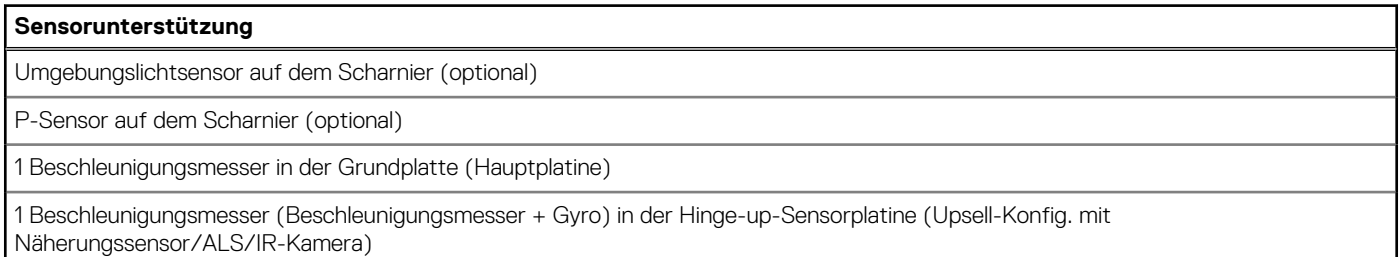

### **GPU – Integriert**

Die folgende Tabelle enthält die technischen Daten der vom Latitude 5530-System unterstützten integrierten GPU (Grafikprozessor).

### **Tabelle 24. GPU – Integriert**

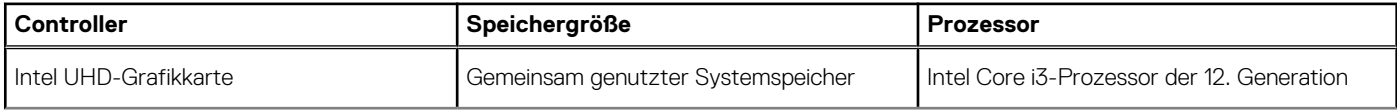

### <span id="page-22-0"></span>**Tabelle 24. GPU – Integriert (fortgesetzt)**

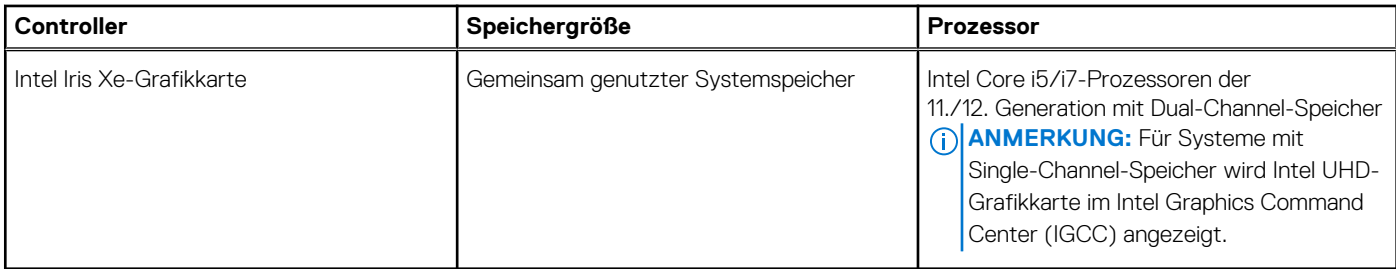

### **GPU – Separat**

Die folgende Tabelle enthält die technischen Daten der vom Latitude 5530 unterstützten separaten Grafikkarte (GPU).

### **Tabelle 25. GPU – Separat**

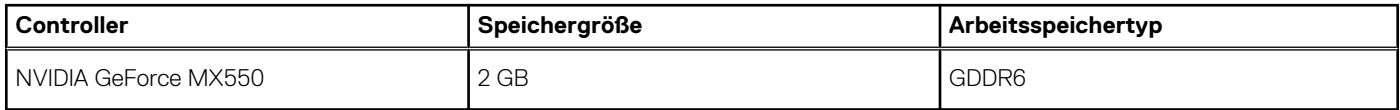

### **Hardwaresicherheit**

Die folgende Tabelle enthält Informationen zur Hardwaresicherheit für das Latitude 5530-System.

#### **Tabelle 26. Hardwaresicherheit**

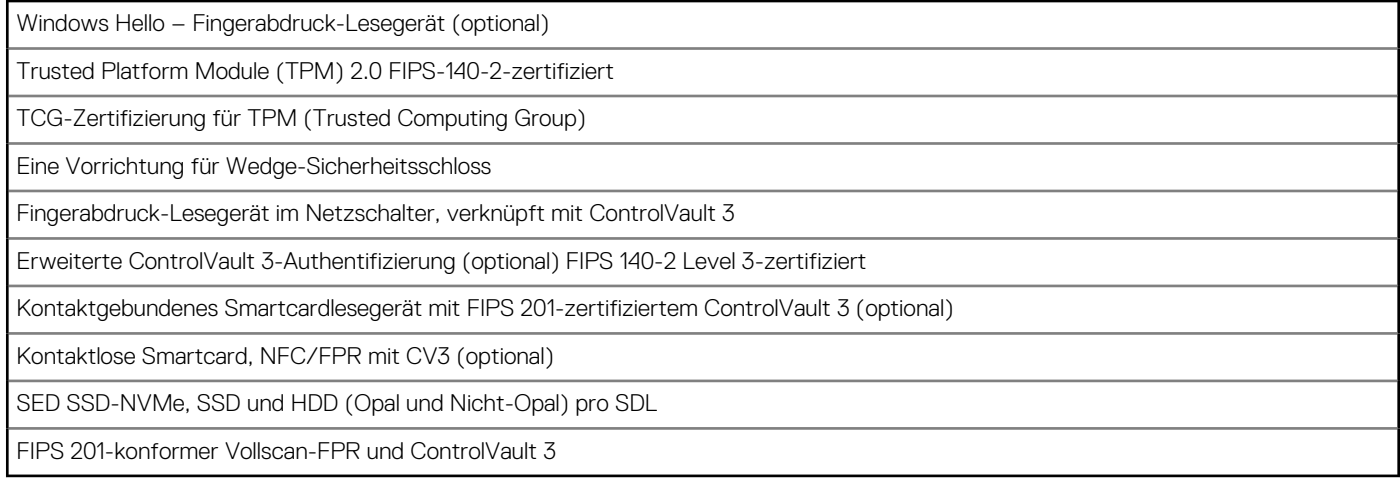

### **Smartcard-Lesegerät**

### **Kontaktfreier Smart Card-Leser**

In diesem Abschnitt werden die technischen Daten des kontaktlosen Smartcardlesegeräts des Latitude 5530 aufgeführt.

#### **Tabelle 27. Technische Daten des kontaktlosen Smartcardlesegeräts**

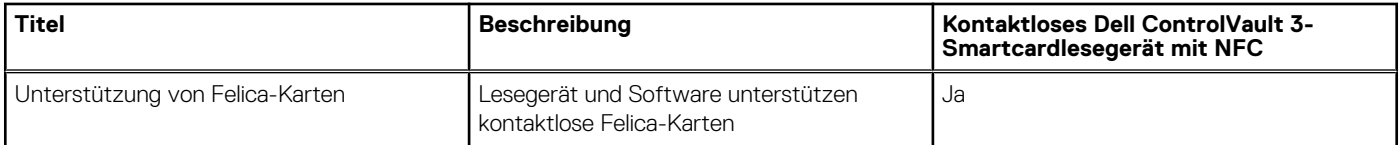

#### **Tabelle 27. Technische Daten des kontaktlosen Smartcardlesegeräts (fortgesetzt)**

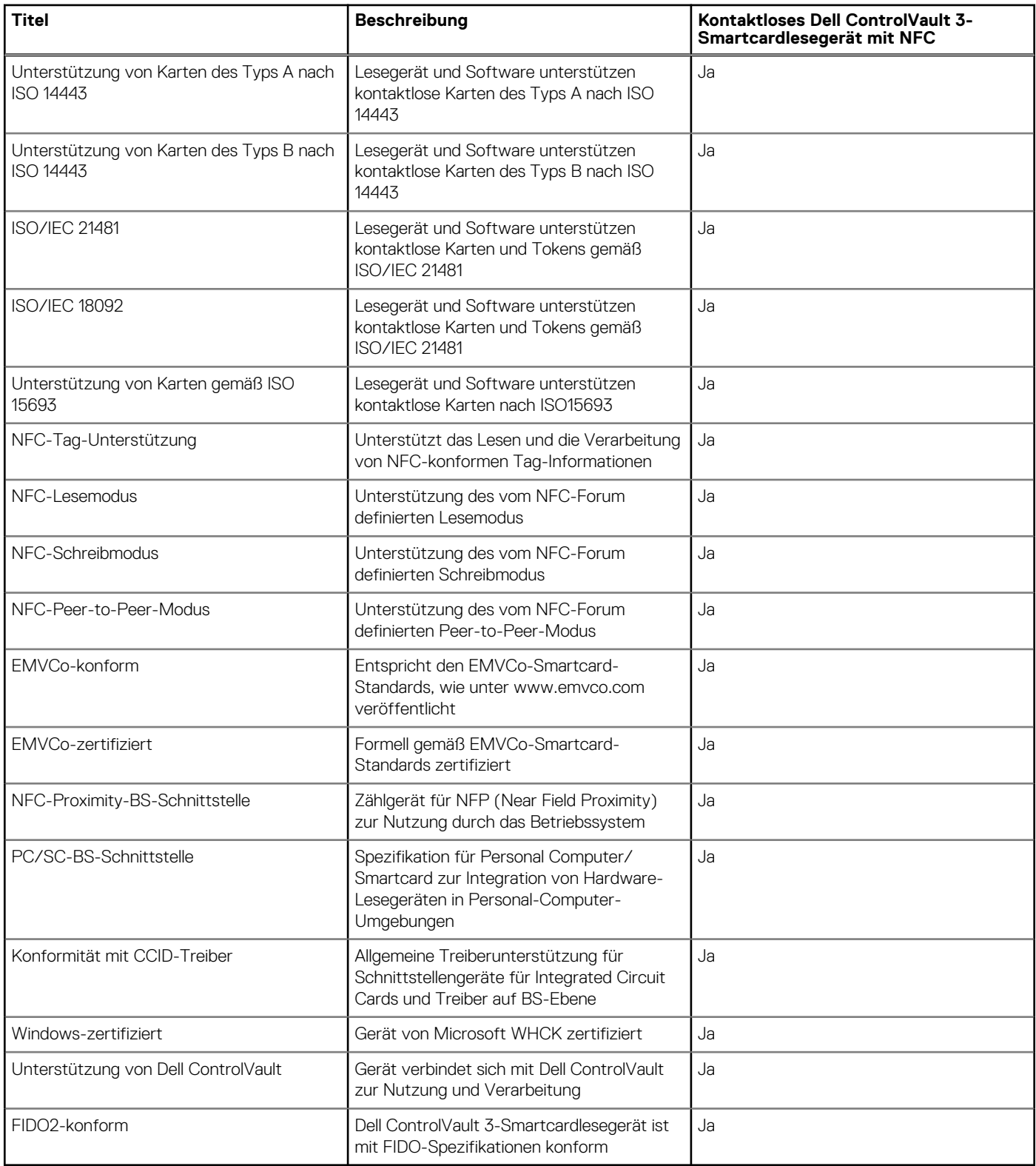

**ANMERKUNG:** 125-Khz-Transponderkarten werden nicht unterstützt.

### **Tabelle 28. Unterstützte Karten**

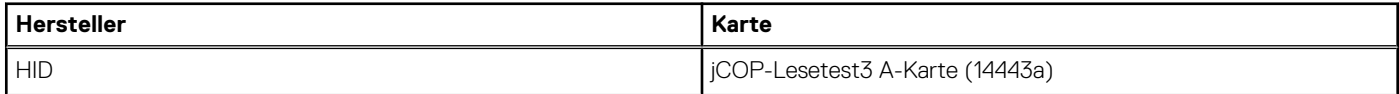

#### <span id="page-24-0"></span>**Tabelle 28. Unterstützte Karten (fortgesetzt)**

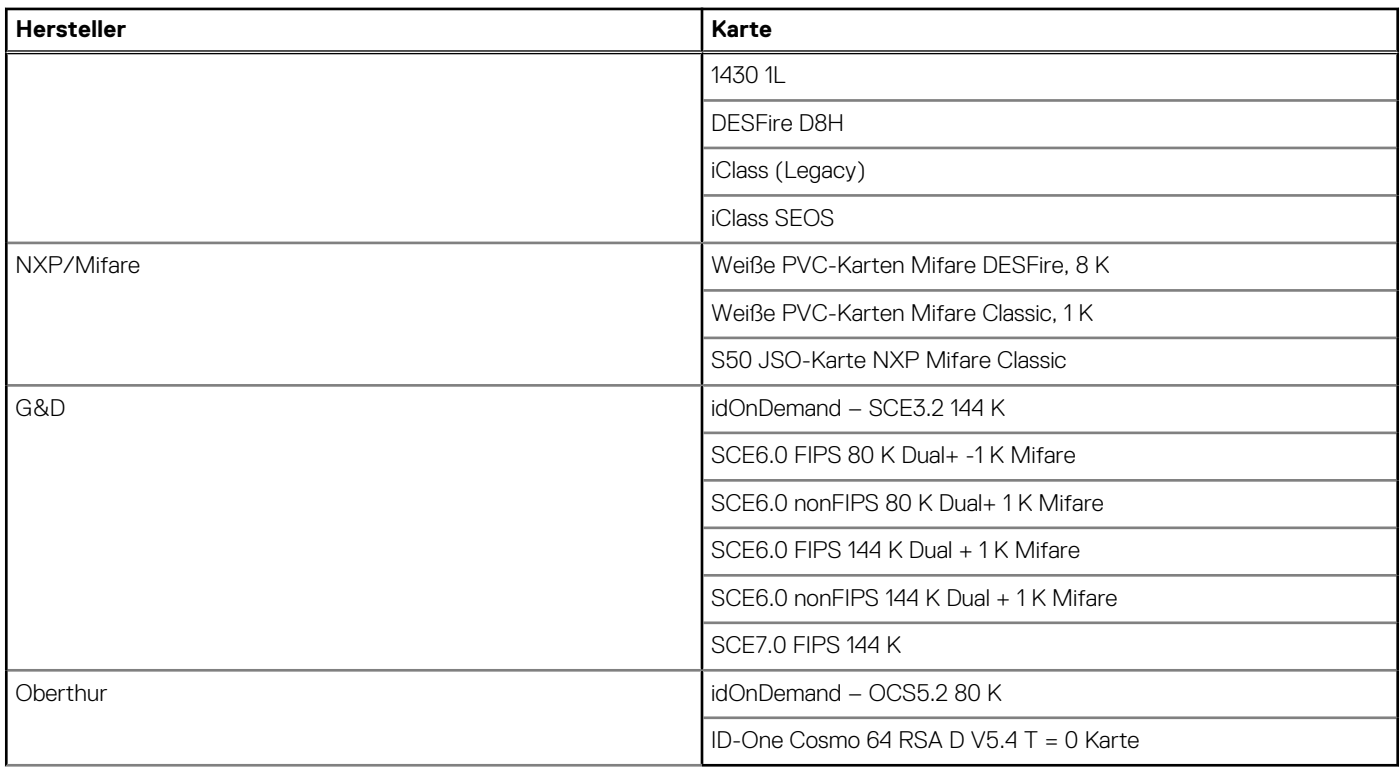

### **Kontaktbasiertes Smartcardlesegerät**

In der folgenden Tabelle werden die technischen Daten des kontaktbasierten Smartcardlesegeräts Ihres Latitude 5530 aufgeführt.

### **Tabelle 29. Technische Daten des kontaktbasierten Smartcardlesegeräts**

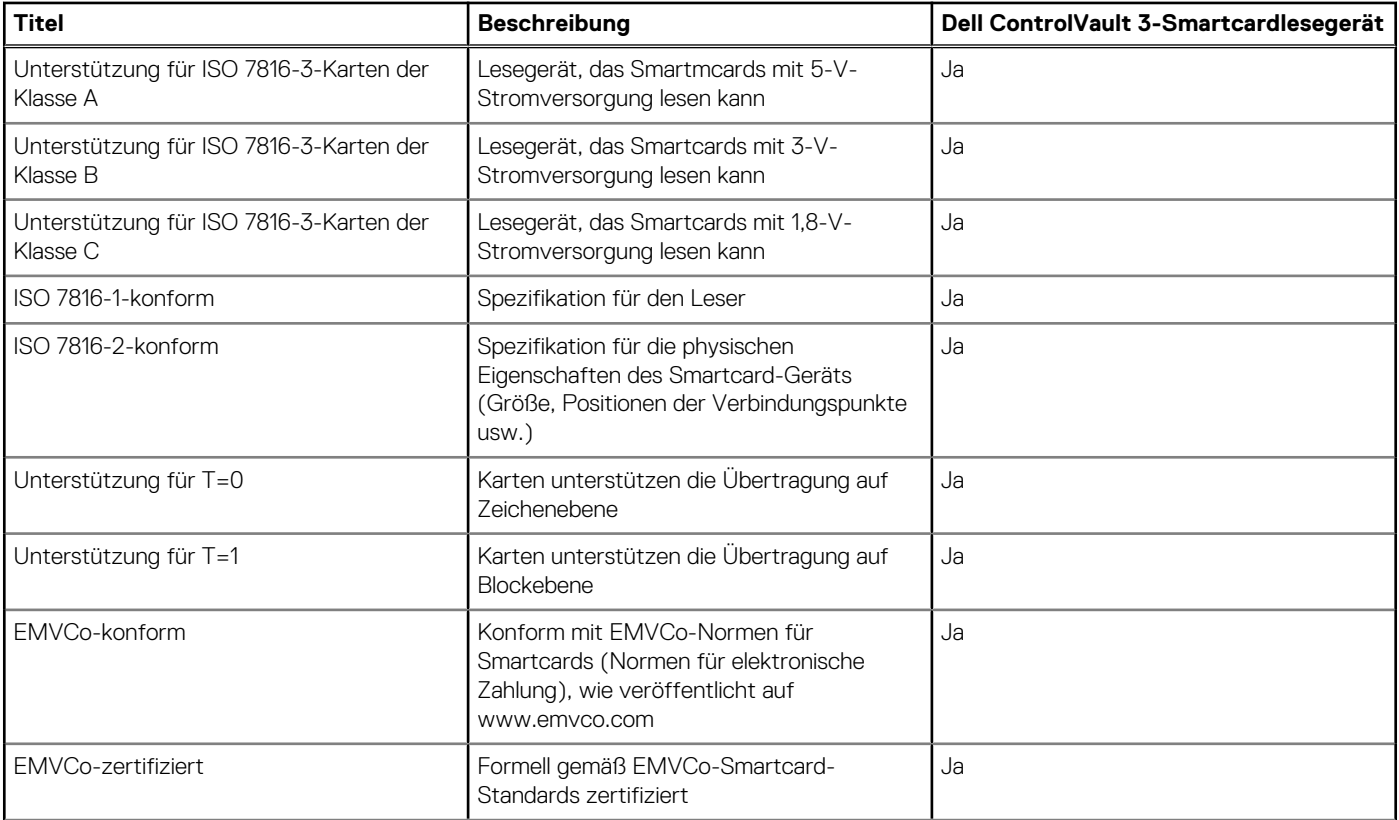

<span id="page-25-0"></span>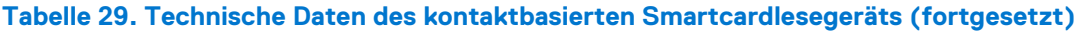

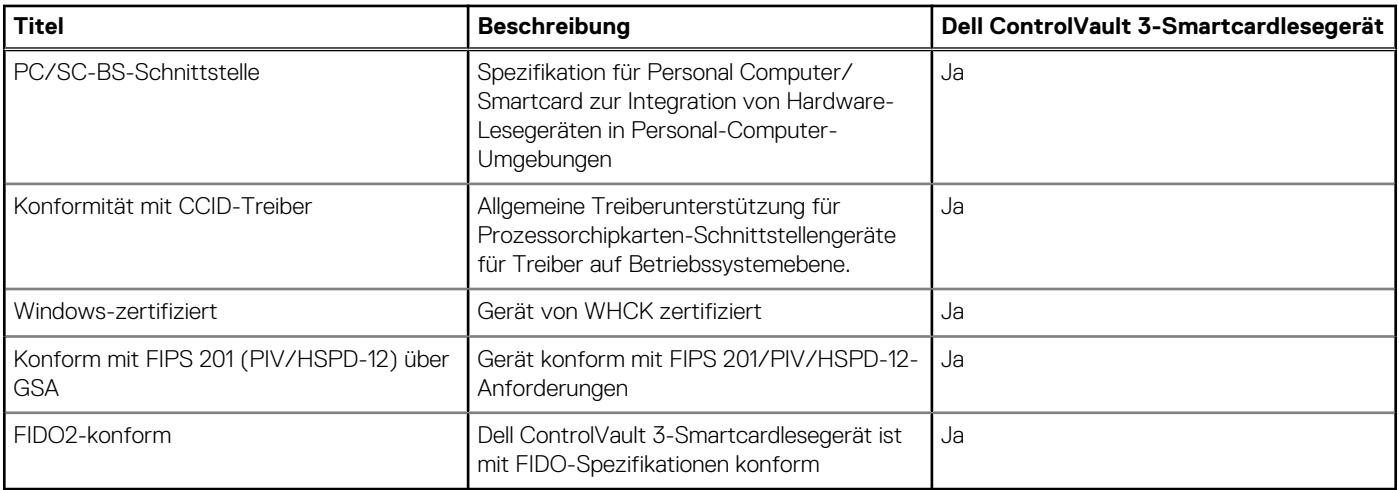

### **Betriebs- und Lagerungsumgebung**

In dieser Tabelle sind die Betriebs- und Lagerungsspezifikationen Ihres Latitude 5530-System aufgeführt.

**Luftverschmutzungsklasse:** G1 gemäß ISA-S71.04-1985

#### **Tabelle 30. Computerumgebung**

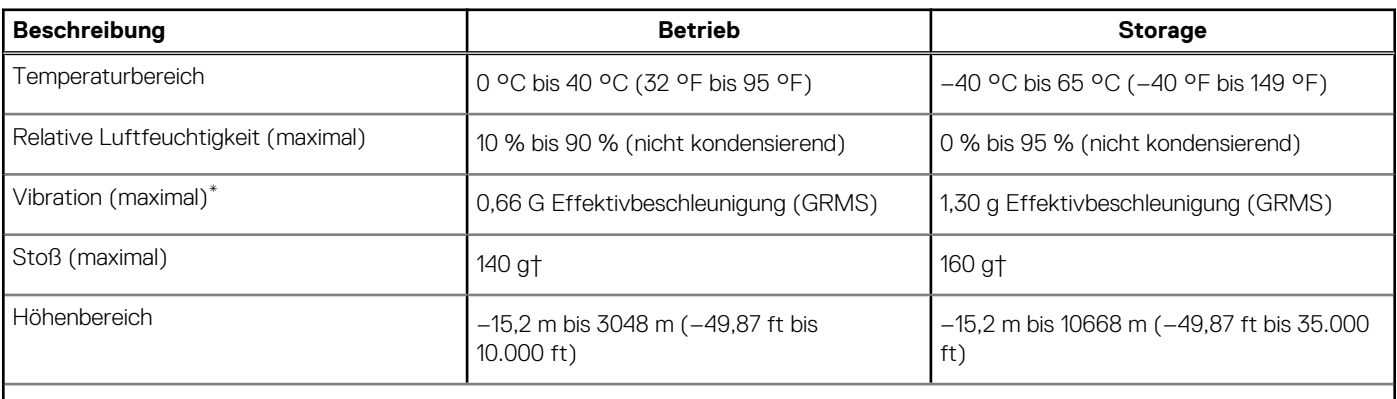

**VORSICHT: Die Temperaturbereiche für Betrieb und Lagerung können je nach Komponente variieren, sodass das Betreiben oder Lagern des Geräts außerhalb dieser Bereiche die Leistung bestimmter Komponenten beeinträchtigen kann.**

\* Gemessen über ein Vibrationsspektrum, das eine Benutzerumgebung simuliert.

† gemessen mit einem Halbsinus-Impuls von 2 ms.

# **ComfortView Plus**

#### <span id="page-26-0"></span>**WARNUNG: Eine längere Exposition gegenüber blauem Licht vom Bildschirm kann zu Langzeiteffekten wie z. B.**  $\mathbb{A}$ **Belastung der Augen, Ermüdung der Augen oder Schädigung der Augen führen.**

Blaues Licht ist eine Farbe im Lichtspektrum, die eine kurze Wellenlänge und hohe Energie hat. Eine längere Exposition gegenüber blauem Licht, besonders aus digitalen Quellen, kann Schlafstörungen verursachen und zu Langzeiteffekten wie z. B. Belastung der Augen, Ermüdung der Augen oder Schädigung der Augen führen.

Der Bildschirm dieses Computers ist so konzipiert, dass er blaues Licht minimiert und die Anforderungen des TÜV Rheinland an Displays mit geringer Blaulichtemission erfüllt.

Der Modus "Low Blue Light" ist werksseitig aktiviert, sodass keine weitere Konfiguration erforderlich ist.

Um das Risiko einer Belastung für die Augen zu reduzieren, wird außerdem Folgendes empfohlen:

- Positionieren Sie das Display in einem bequemen Anzeigeabstand zwischen 20 und 28 Zoll (50 bis 70 cm) von Ihren Augen.
- Blinzeln Sie häufig, um die Augen zu befeuchten, benetzen Sie die Augen mit Wasser oder verwenden Sie geeignete Augentropfen.
- Sehen Sie während der Pause von Ihrem Bildschirm weg und betrachten Sie mindestens 20 Sekunden ein entferntes Objekt in etwa 6 m Entfernung.
- Machen Sie alle zwei Stunden eine längere Pause von 20 Minuten.

# **Verwenden der Abdeckblende**

**5**

- <span id="page-27-0"></span>1. Schieben Sie die Abdeckblende nach links, um das Kameraobjektiv zugänglich zu machen.
- 2. Schieben Sie die Abdeckblende nach rechts, um das Kameraobjektiv abzudecken.

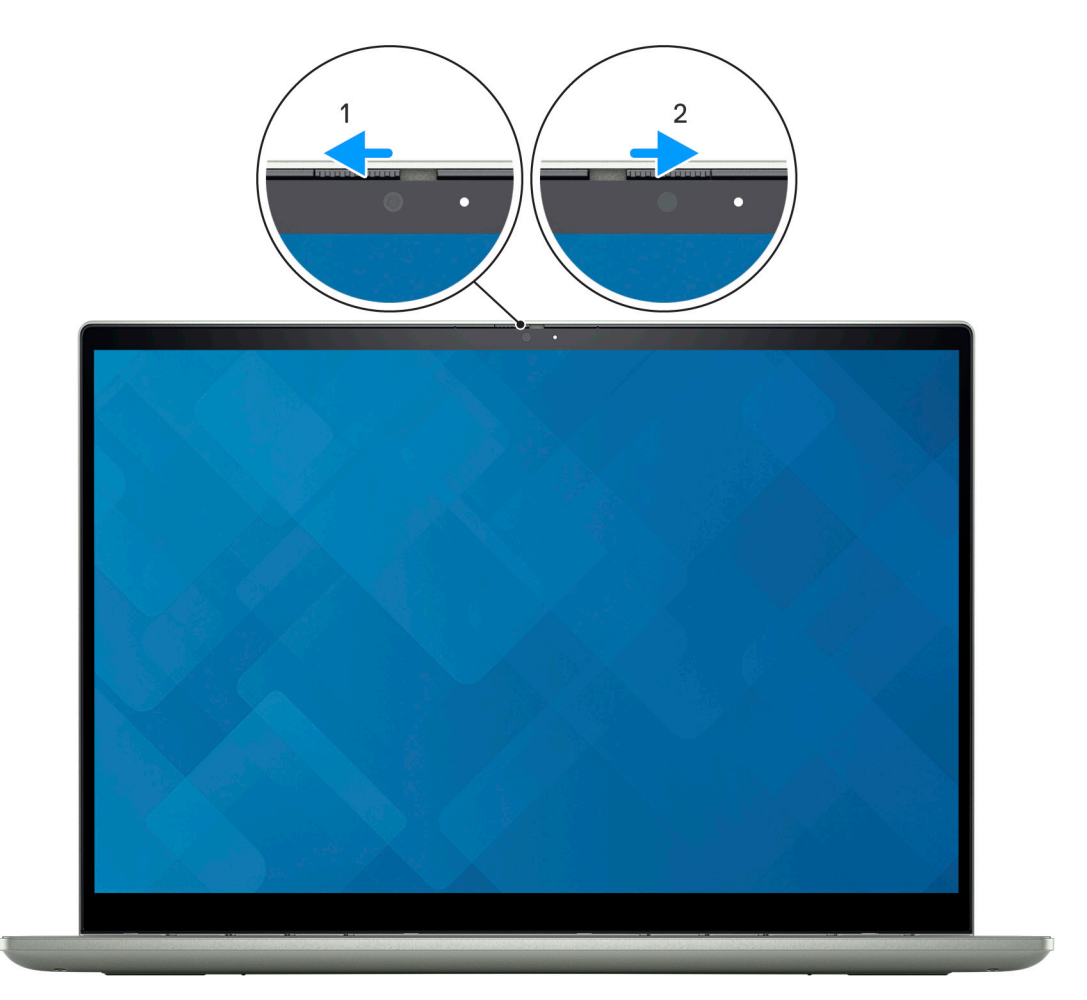

# **Dell Optimizer**

**6**

<span id="page-28-0"></span>In diesem Abschnitt werden die technischen Daten von Dell Optimizer für Ihr Latitude 5530-System beschrieben.

Auf dem Latitude 5530-System mit Dell Optimizer werden folgende Funktionen unterstützt:

- **Express Connect**: Diese Funktion verbindet automatisch den Zugriffspunkt mit dem stärksten Signal und leitet die Bandbreite an die Konferenzanwendungen weiter, wenn sie in Verwendung sind.
- **ExpressSign-in**: Der Näherungssensor der Intel Context Sensing-Technologie erkennt Ihre Anwesenheit, um den Computer sofort zu aktivieren und sich mit der IR-Kamera und der Windows Hello-Funktion anzumelden. Windows wird gesperrt, wenn Sie sich entfernen.
- ExpressResponse: Diese Funktion priorisiert die wichtigsten Anwendungen. Anwendungen lassen sich schneller öffnen und sind leistungsfähiger.
- **ExpressCharge**: Diese Funktion verlängert die Akkulaufzeit und verbessert die Akkuleistung durch Anpassung an Ihre Muster.
- **Intelligentes Audio**: Arbeiten Sie so zusammen, als würden Sie sich im selben Raum befinden. Intelligent Audio verbessert die Audioqualität und reduziert Hintergrundgeräusche, sodass Sie hören und gehört werden können, was für eine bessere Konferenzerfahrung für alle sorgt.

Weitere Informationen zur Konfiguration und Verwendung dieser Funktionen finden Sie im [Benutzerhandbuch für Dell Optimizer](https://www.dell.com/support/home/product-support/product/dell-optimizer/docs).

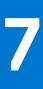

# <span id="page-29-0"></span>**Tastenkombinationen des Latitude 5530**

**ANMERKUNG:** Die Tastaturzeichen können je nach Tastatursprachkonfiguration variieren. Die in Tastenkombinationen verwendeten Tasten bleiben in allen Sprachkonfigurationen gleich.

Auf einigen Tasten Ihrer Tastatur befinden sich zwei Symbole. Diese Tasten können zum Eintippen von Sonderzeichen oder zum Ausführen von Sekundärfunktionen verwendet werden. Das Symbol auf dem unteren Teil der Taste gibt das Zeichen an, das eingegeben wird, wenn die Taste gedrückt wird. Wenn Sie Umschalten und die Taste drücken, wird das Symbol ausgegeben, das im oberen Bereich der Taste angegeben ist. Wenn Sie beispielsweise **2**, wird **2** eingegeben. Wenn Sie **Umschalten** + **2 drücken**, wird **@** eingegeben.

Die Tasten F1–F12 in der oberen Reihe der Tastatur sind Funktionstasten für die Multimedia-Steuerung, wie durch das Symbol am unteren Rand der Taste angezeigt. Drücken Sie die Funktionstaste zum Aufrufen der durch das Symbol dargestellten Aufgabe. Zum Beispiel wird durch Drücken der Taste F1 der Ton stummgeschaltet (weitere Informationen finden Sie in der Tabelle unten).

Wenn die Funktionstasten F1 bis F12 jedoch für bestimmte Softwareanwendungen benötigt werden, kann die Multi-Media-Funktion durch Drücken von **Fn** + **Esc** deaktiviert werden. Anschließend kann die Multi-Media-Steuerung durch Drücken von **Fn** und der entsprechenden Funktionstaste aufgerufen werden. Der Ton kann zum Beispiel durch Drücken von **Fn** + **F1** stummgeschaltet werden.

**ANMERKUNG:** Sie können auch die primäre Funktionsweise der Funktionstasten (F1–F12) durch Änderung der **Funktionsweise der Funktionstasten** im BIOS-Setup-Programm festlegen.

### **Tabelle 31. Liste der Tastenkombinationen**

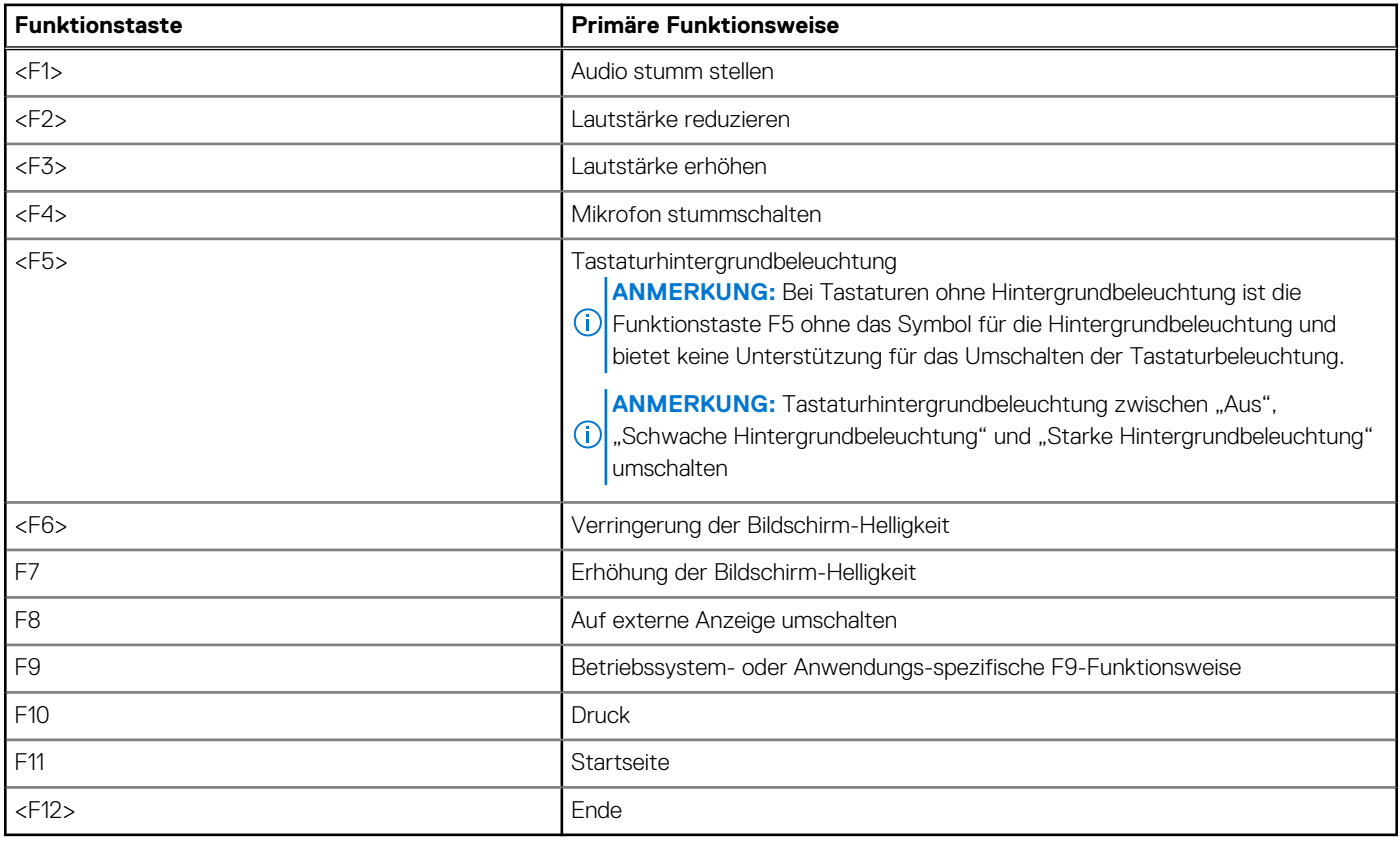

Die Taste **Fn** kann auch mit bestimmten anderen Tasten auf der Tastatur verwendet werden, um andere sekundäre Funktionen auszuführen.

### **Tabelle 32. Sekundäres Verhalten**

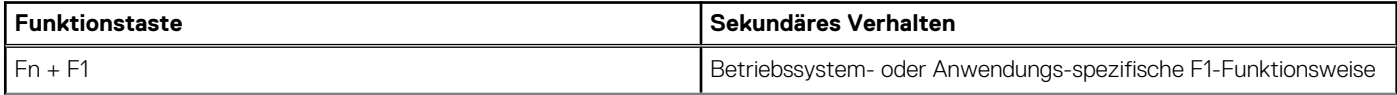

#### **Tabelle 32. Sekundäres Verhalten (fortgesetzt)**

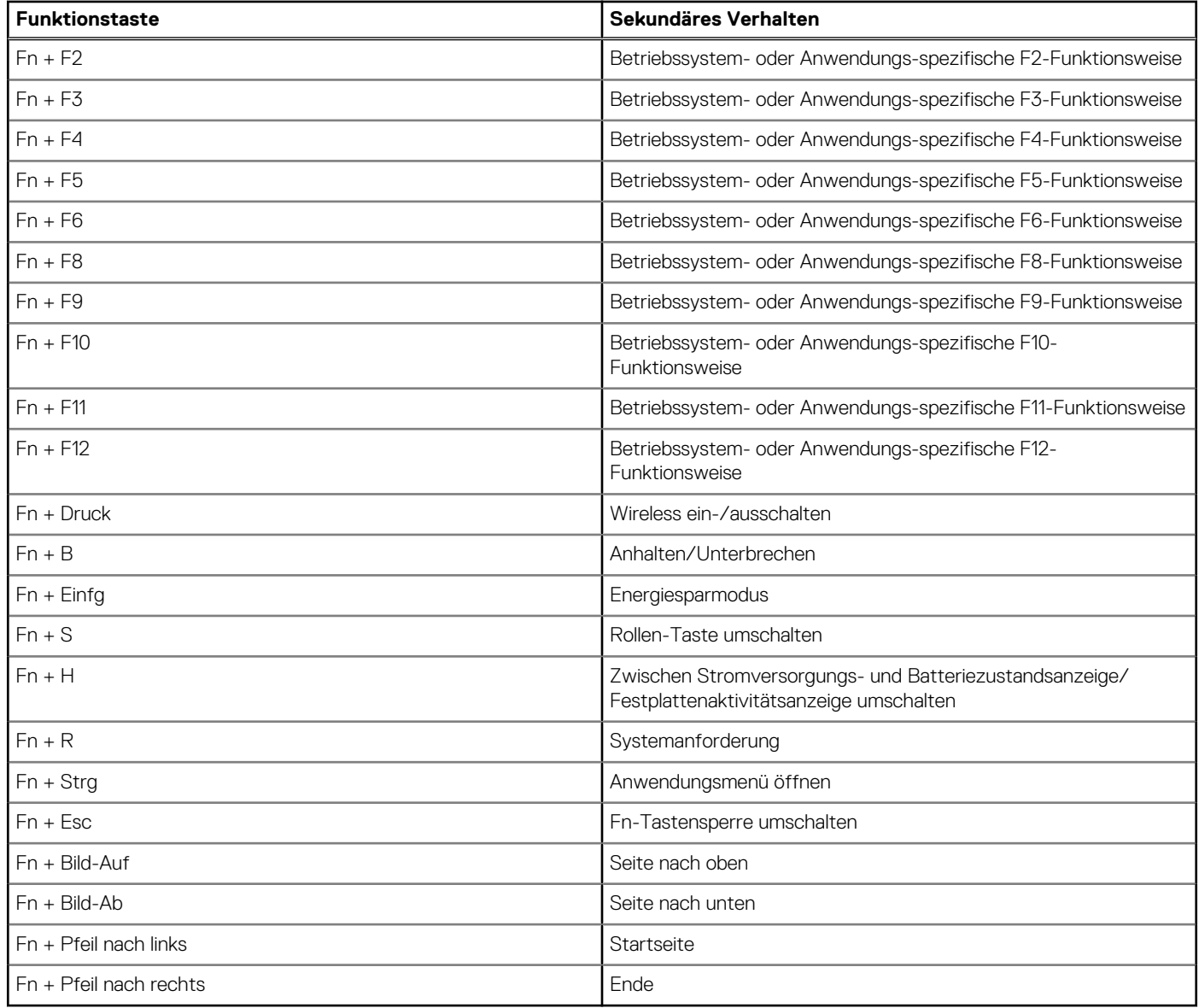

# <span id="page-31-0"></span>**Hilfe erhalten und Kontaktaufnahme mit Dell**

### Selbsthilfe-Ressourcen

Mithilfe dieser Selbsthilfe-Ressourcen erhalten Sie Informationen und Hilfe zu Dell-Produkten:

#### **Tabelle 33. Selbsthilfe-Ressourcen**

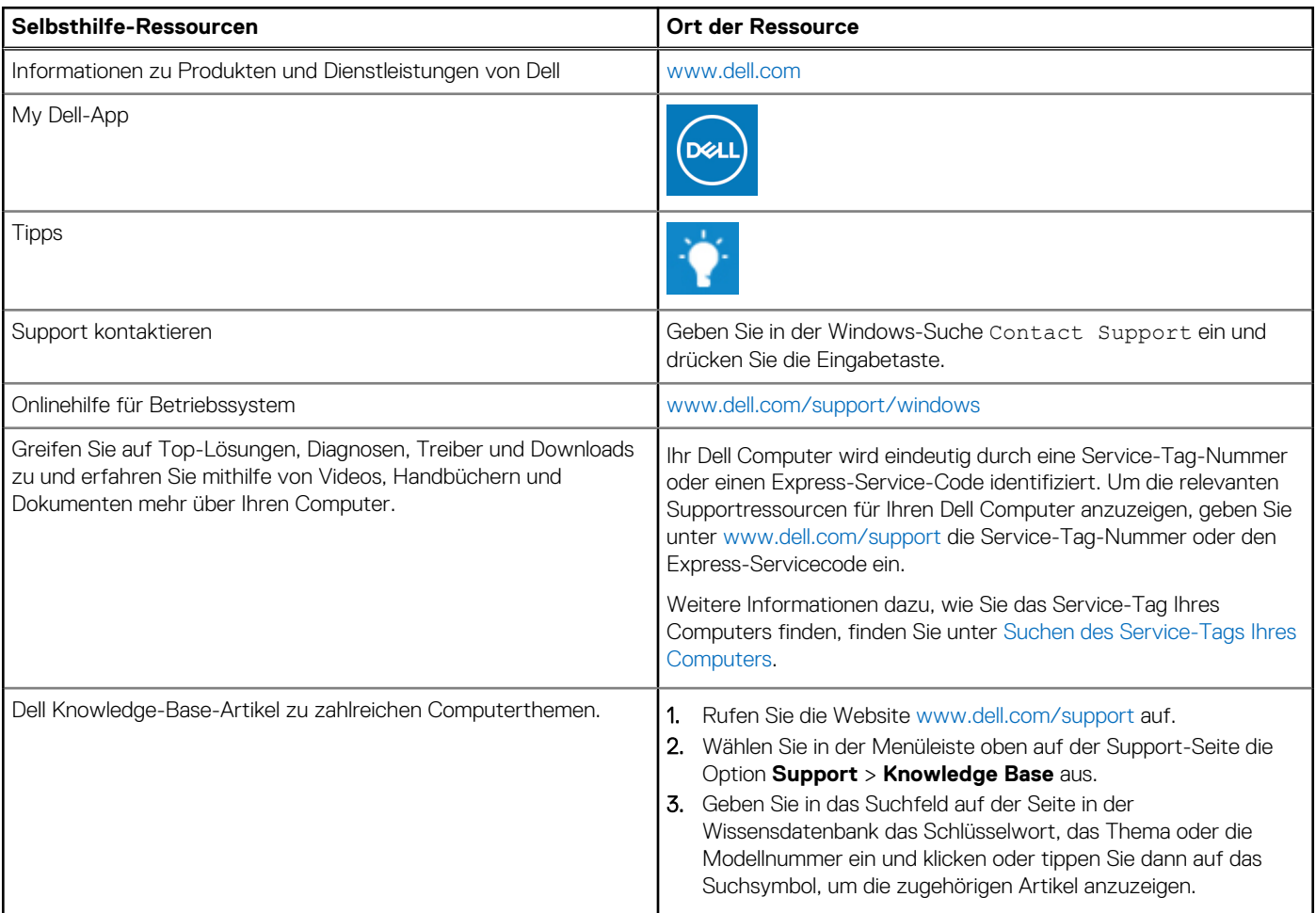

### Kontaktaufnahme mit Dell

Informationen zur Kontaktaufnahme mit Dell für den Verkauf, den technischen Support und den Kundendienst erhalten Sie unter [www.dell.com/contactdell](https://www.dell.com/contactdell).

**ANMERKUNG:** Die Verfügbarkeit ist je nach Land/Region und Produkt unterschiedlich und bestimmte Services sind in Ihrem Land/ Ihrer Region eventuell nicht verfügbar.

**ANMERKUNG:** Wenn Sie nicht über eine aktive Internetverbindung verfügen, können Sie Kontaktinformationen auch auf Ihrer Auftragsbestätigung, dem Lieferschein, der Rechnung oder im Dell Produktkatalog finden.